## MICROSCAN.

# Visionscape<sup>®</sup> FrontRunner™ User's Manual

v4.1.0, February 2010

83-100026-02

Copyright ©2010

Microscan Systems, Inc.

Tel: 425.226.5700 / 800.251.7711

Fax: 425.226.8250 ISO 9001 Certified Issued by TüV USA

All rights reserved. The information contained herein is proprietary and is provided solely for the purpose of allowing customers to operate and/or service Microscan manufactured equipment and is not to be released, reproduced, or used for any other purpose without written permission of Microscan.

Throughout this manual, trademarked names might be used. We state herein that we are using the names to the benefit of the trademark owner, with no intention of infringement.

#### Disclaimer

The information and specifications described in this manual are subject to change without notice.

#### Latest Manual Version

For the latest version of this manual, see the Download Center on our web site at: www.microscan.com.

### **Technical Support**

For technical support, e-mail: helpdesk@microscan.com.

### Warranty and Terms of Sale

For Standard Warranty information, see: www.microscan.com/warranty.

#### Microscan Systems, Inc.

**Renton Headquarters** 

Tel: 425.226.5700 / 800.251.7711

Fax: 425.226.8250

**Nashua Office** 

Tel: 603.598.8400 Fax: 603.577.5918

Microscan Europe

Tel: 31 172 4233 60 Fax: 31 172 4233 66

Microscan Asia Pacific

Tel: 65 6846 1214 Fax: 65 6846 4641

Welcome! ix

Purpose of This Manual ix

## Manual Conventions ix Visionscape® Overview 1-1 **CHAPTER 1** Introduction 1-1 Visionscape<sup>®</sup> Hardware 1-2 VS-1 Smart Camera Overview 1-4 Supported PCs 1-9 VS-1 Smart Camera Models 1-10 Effective Frame Per Second and Pipeline Operation Formulas 1-Triggering Rules for Single Channel Devices 1-12 Setup and Runtime 1-12 Visionscape® V4.1 Firmware 1-13 IntelliFind™ on the VS-1 Smart Camera 1-13 Messages 1-14 Visionscape<sup>®</sup> Software Structure and Concepts 1-15 Steps and Trees 1-15 Job Step 1-16 Vision System Step 1-16 Inspection 1-17 Snapshot and Acquire 1-18

PREFACE

Jobs 1-20

Jobs and Storage in Non-Volatile Memory 1-20 Combining Jobs for Operation as a Multi-Inspection Job on the VS-1 Smart Camera 1-21

### CHAPTER 2 FrontRunner™ 2-1

Overview 2-1

Visionscape® V4.1 Firmware 2-2

Basic Concepts 2-2

Device Toolbar and Device Buttons 2-2

Adding a Software System 2-4

Adding and Controlling a Smart Camera 2-5

Important Visionscape<sup>®</sup> Steps 2-6

The Acquire Step 2-6

The Snapshot Step 2-7

The Vision System Step 2-8

Focus and Lighting 2-8

Exposure Time 2-9

Steps and Tools 2-9

Adding Steps and Tools 2-9

Training and Untraining Tools 2-10

Trying Out a Job 2-10

Downloading a Job 2-11

Saving a Job 2-11

Saving an Image 2-11

Starting a Job 2-12

Otarting a 30b 2-12

Advanced Concepts 2-13

Multiple Views 2-13

Software Systems 2-19

Displaying I/O Transitions 2-20

Simulating Triggers 2-21

Examining I/O Transitions (Digital Soft Scope) 2-23

Camera Calibration 2-25

The Part Queue 2-25

Windows You'll See In FrontRunner™ 2-25

The Main FrontRunner™ Window 2-25

The Setup Window 2-27

Setup Window Toolbar Buttons 2-29

The Context Menu 2-34 The Editor Window 2-36 Editor Window Toolbar Buttons 2-37 The Reports Window 2-39 The I/O Display Window 2-42 The Network Overview Window 2-43 Changing a Camera's Name 2-45 Changing a Camera's IP Settings 2-46 Changing a Camera's Password 2-47 Menus You'll See in FrontRunner™ 2-48

File Menu 2-48 View Menu 2-50 Help Menu 2-53 Miscellaneous 2-54

> Displaying Important Information About a Camera 2-54 Configuring I/O Buttons 2-54 What I/O Buttons Look Like 2-57 Saving I/O Buttons 2-57 Enabling ROI Masking 2-58

#### Camera Calibration **CHAPTER 3**

Using Robust Calibration 3-1 Using Quick Calibration 3-8 Advanced Options 3-12 Using Previously Saved Calibration Data 3-16

#### The Part Queue **CHAPTER 4**

Setting Up and Starting the Part Queue 4-2 Storing Qualified Images 4-4 Viewing Images in the Part Queue 4-7

APPENDIX A

```
Saving All Images from the Part Queue 4-9
     Saving Current Image with Graphics from the Part Queue 4-10
     Saving All Images with Graphics from the Part Queue 4-10
     Saving the Current Record from the Part Queue 4-11
     Saving All Records from the Part Queue 4-12
     Selecting the Default Folder Location 4-13
Creating a Good Image
Determining Field Of View (FOV) A-1
Selecting a Lens A-2
Illuminating the Part A-4
     Lighting Considerations A-5
     Types of Lighting A-5
          Fluorescent Versus Incandescent Lighting A-6
          Lasers A-7
          Strobe Lights A-7
     Diffuse Versus Point-Source Lighting A-7
     Placement of Light Sources A-9
          Front Lighting A-9
          Side Lighting (dark field) A-9
          Back Lighting A-10
     Polarized Light A-10
Advanced Lighting A-11
     DOAL A-12
     CDI A-13
     SCDI A-14
Aperture A-15
Depth of Field A-16
Lighting Tips A-16
```

Saving Images and Records 4-8

Saving Current Image from the Part Queue 4-8

## Index

## PREFACE Welcome!

## **Purpose of This Manual**

- Chapter 1 is a generic overview of the Visionscape<sup>®</sup> product family.
- Chapter 2 describes the FrontRunner™ Graphical User Interface environment.
- Chapter 3 provides a specific guide to camera calibration using the facilities contained in FrontRunner™.
- Chapter 4 provides specific information about the Part Queue.

## **Manual Conventions**

The following typographical conventions are used throughout this manual.

- Items emphasizing important information are bolded.
- Menu selections, menu items and entries in screen images are indicated as: Run (triggered), Modify..., etc.

## Preface

# CHAPTER 1 Visionscape® Overview

This chapter covers the basic Visionscape<sup>®</sup> concepts in terms of the hardware and vision application development.

## Introduction

At its highest level, Visionscape is a set of software and hardware that allows you to create and operate machine vision applications without having to consider the details of data connection and information flows in the software or how the underlying hardware is configured.

All Visionscape applications, commonly referred to as "Jobs," have the following components and characteristics:

- A Machine Vision Program Commonly referred to as an "AVP" or "Job". A Job is a collection of Visionscape<sup>®</sup> steps.
- Visionscape Steps Steps are completely encapsulated machine vision operations and tools. Steps pass information to each other and take care of all hardware and memory management. A Visionscape<sup>®</sup> Job is a tree of steps. The order of the tree defines the order of execution and flow of data.
- A Vision System Step is present at the top of each Job. The Vision System Step represents the hardware on which the Job is to run either a Smart Camera, a Vision System comprised of GigE Cameras, or a software system.

### Chapter

#### Visionscape® Overview

 All Steps contain Datums, which represent the inputs to and outputs from a Step or Tool.

## Visionscape® Vision Systems

The hardware platform on which the Visionscape application is to run is generically called a Vision System. Visionscape supports several types of Vision Systems:

- The VS-1 Smart Camera A networked Smart Camera for use in machine vision and traceability applications. It has integrated lighting, optics, imaging, processing, I/O, and communications.
- Visionscape GigE System A Vision System comprised of one or more Visionscape GigE cameras.
- Visionscape Software System Visionscape can mimic a hardware system by running a software emulation. The software system may be used for application development using stored images. Typically, a software key is required for full operation.

1-2

## Visionscape<sup>®</sup> FrontRunner™ Overview

FrontRunner is an application development and monitoring GUI. FrontRunner™ gives you full access to Visionscape tools.

Using FrontRunner™, you can:

• Train, tryout, and download a Job to a Vision System (see Figure 1-1).

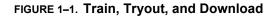

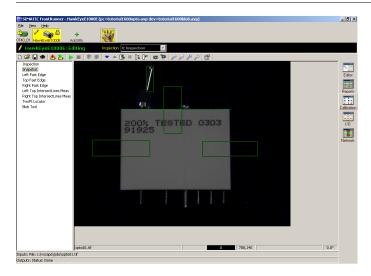

• Assemble Jobs and adjust parameters (see Figure 1-2).

FIGURE 1-2. Assemble Jobs and Adjust Parameters

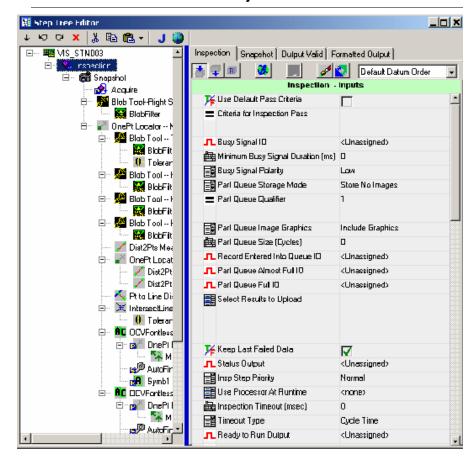

Monitor a Vision System (see Figure 1-3)

FIGURE 1-3. Monitor Vision System

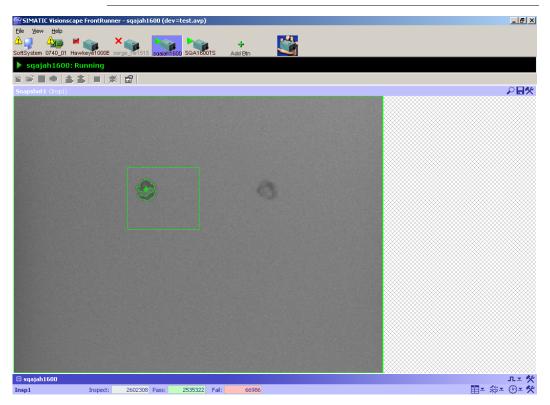

Monitor results (see Figure 1-4)

#### FIGURE 1-4. Monitor Results

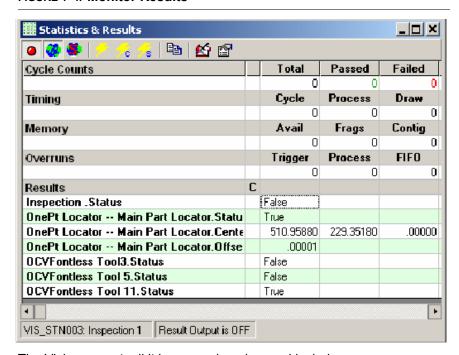

The Visionscape toolkit is comprehensive, and includes:

- Image preprocessing
- Image arithmetic, warping, binary and gray scale morphology, edge enhancement, other filtering, etc
- Image analysis
- Flaw detection, blob analysis, edge detection and fitting, vector edge detection, template find, etc
- Calibrated dimensional measurements
- Line intersection, point to point distance, point to line normal, etc.
- Automatic identification
- Data Matrix and barcode reading, OCR, etc

- Custom processing options
- Custom measurements and custom scripted tools

## **Setup and Runtime**

When working with Visionscape<sup>®</sup> applications, you access the Visionscape<sup>®</sup> Vision hardware in one of two modes:

- In Setup mode, the setup objects control the hardware. You can train and tryout tools and debug your vision application.
- In Runtime mode, you download your vision applications to the runtime hardware objects for full speed operations. The runtime objects control the hardware, and the setup objects cannot be used to edit the Job. You can start and stop vision inspections at runtime, as well as receive inspection results and runtime images.

Note: Setup and Runtime modes are mutually exclusive. That is, only one mode can control a vision system.

## Visionscape<sup>®</sup> 4.1 Firmware

Note: If you open a Visionscape<sup>®</sup> V4.0 Job using Visionscape<sup>®</sup> V4.1, the Job automatically becomes a V4.1 Job, even if no changes are made to the Job.

You can monitor, but not program, a V4.0 Job on a VS-1 Smart Camera with FrontRunner™. Also, you can upload a V4.0 Job and save it to your PC, at which time it becomes a V4.1 Job.

## The IntelliFind™ Tool

IntelliFind<sup>TM</sup> is a very capable and robust object locator tool that is invariant to many changes in the images, such as contrast, intensity variation, scale, translation, rotation, noise, and occlusion. IntelliFind<sup>TM</sup> allows a feature or object to be found, and it can significantly reduce the

complexity and robustness of locating features in an image. It is well suited where an object reference must be found before it is inspected or gauged.

When building a Job in FrontRunner™ (for more information, see Chapter 2), you can insert an IntelliFind™ tool by selecting it from the Insert Tool dialog box (Image/PreProcessing tab). You can always insert and use IntelliFind™ in a Job, even if a key cannot be found to unlock it. In this case, IntelliFind™ runs in demonstration mode, with recurring messages requesting that you insert the key. You can make changes to tryout the Job, but you cannot save the Job to disk. When connected to a VS-1 Smart Camera IntelliFind™ model, no hardware dongle is required to tryout the Job. Essentially, the VS-1 Smart Camera acts as a hardware dongle, but only for that VS-1 Smart Camera currently selected in FrontRunner™ (focused device).

**Note:**You cannot upgrade a non-IntelliFind™ VS-1 Smart Camera in the field.

## Visionscape<sup>®</sup> Software Structure and Concepts

## **Steps and Trees**

A Step represents a piece of vision functionality in Visionscape<sup>®</sup>. Applications are a collection of steps. To provide order to this collection, the steps are arranged in a Tree. The Tree represents not only the containment of a set of steps, but also represents a data connection between these steps. In other words, a step can receive a set of data inputs, act on this data, and produce a set of data outputs. The tree represents the connection of particular data outputs to data inputs.

The most common piece of data to be passed from one step to another is a buffer. A buffer is a piece of memory that contains image data.

In Figure 1-5, a Snapshot generates a buffer that is passed to the Sobel Filter. The Sobel Filter then executes a Sobel algorithm on the buffer and generates a new buffer, which is passed to the Edge Tool. The Edge Tool finds an edge on that buffer and reports a result. A step that generates

output can have other steps or tools inserted into it. The inserted tools then connect their inputs to the outputs of the parent step.

#### FIGURE 1-5. Sample Job Tree

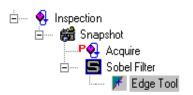

Many tools also have a region of interest (ROI) that defines an area on the input buffer for that tool. In the case of the Sobel Filter, the ROI defines the area where the Sobel Filter executes its algorithm. Its output buffer (or input buffer to the Edge Tool), is the size of its ROI.

Many steps are not vision based steps like Sobel Filter or Edge Tool, but actually represent other useful pieces of functionality like I/O, image acquisition, or a thread-of-execution. Several steps are common to every Job you create. These are Job, VisionSystem, Inspection, and Snapshot/Acquire.

## Job Step

The Job Step is the root of all steps in the Job Tree. When you create a new application, you are creating a new Job that contains a Vision System Step that represent the Visionscape<sup>®</sup> Vision System installed in the system. A Vision System is an object that can use hardware to execute vision. The hardware can be a GigE camera, a smart camera, or software that is not connected to any specific hardware at all. The Job Step contains all Vision System Steps in the tree and is used as the single entry point of the tree.

The Job Step performs no special function and does not contain any results. Essentially, the Job Step is a collection of Vision System Steps. Each Vision System Step represents a single Visionscape<sup>®</sup> Vision System, but the Job Step represents a set of Visionscape<sup>®</sup> Vision Systems (see Figure 1-6).

### FIGURE 1-6. Job Tree

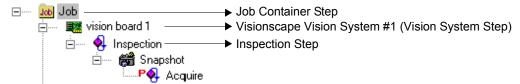

In Visionscape<sup>®</sup> V4.1, FrontRunner<sup>™</sup> can open and save single Vision System Step files. This opens or saves a specific Vision System Step tree rather than all systems at once, allowing you to work with each system exclusively.

## **Vision System Step**

The Vision System Step is the step representation of a Vision System itself. A Vision System is an object that can use hardware to execute vision programs. The hardware can be a GigE Camera, a Smart Camera, or software that is not connected to any specific hardware at all. The Vision System Step can take control of a specific Vision System on the AvpBackplane, and can be changed later to assume a different Vision System. The Vision System Step has parameters that allow you to set the camera type to be used by the system, set the parameters of the bufferpool for this Vision System, and set the general purpose I/O configuration. Essentially, the step provides the parameters to configure the actual hardware of the Vision System.

The Vision System Step also contains all the Inspections that are used by the Vision System, as shown in Figure 1-7.

#### FIGURE 1-7. Three Inspections

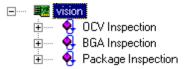

## Inspection

The Inspection Step represents one thread of execution for your vision application. The Inspection is the entry point for execution whether you are setting up your application or executing your application. You can create any number of Inspections in a Vision System, and each can be

started and stopped asynchronously. In a typical inspection, you use a Snapshot/Acquire to acquire an image, execute vision tools on that image, and then report results either through I/O or through the Inspection Report.

Creating multiple inspections allows you to create inspections with tools that execute either synchronously or asynchronously.

Note: The preceding statement is generally applicable to Visionscape<sup>®</sup>. In the case of the VS-1 Smart Camera: while multiple inspections are still supported, care should be taken to make sure that multiple Snapshot steps do not attempt to use the single "camera" at the same time.

In Figure 1-8, the Job contains two Inspection steps renamed to Flaw Inspection and Data Matrix Inspection for clarity.

#### FIGURE 1-8. Job With Multiple Inspection Steps

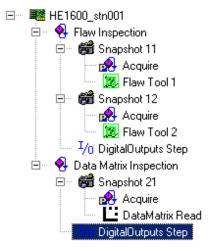

The Flaw Inspection contains two Snapshots. The first Snapshot (11) contains a Flaw tool that might be used to detect scratches on a part. The second Snapshot (12) in this inspection might be taken at a longer exposure to detect some subtle defects in a specified region. Because Snapshot 12 follows Snapshot 11 in the same inspection, it will not take place until the Flaw tool runs. Snapshot 21 is in a separate inspection. Both it and Snapshot 11 should be separately triggered in a manner that will ensure that they do not both use the sensor at the same time.

## Snapshot and Acquire

The Snapshot and Acquire steps work together to provide image acquisition capabilities for the Job. Acquire is the image creator; Snapshot is the image receiver.

Acquire is a special step that knows how to capture images from the camera or disk, utilizing triggers and strobes. You can program the camera selection, trigger, and strobe in the Acquire step. When executing, the Acquire sets up the Camera I/O Card or Smart Camera digitizer according to your selection and captures images into a list, called a frame list. When an image is set into the list, the Snapshot can then pull the frame from the list and turn it into a buffer that is then passed along to its contained steps.

The execution of the Acquire depends on your trigger selection. The letter "P" at the left of the Acquire step in the Job Tree means the Acquire step is a preprocessing step of the Snapshot. Though it is a child of the Snapshot, it is executed before the Snapshot. When no triggers are selected (see Figure 1–8, "Job With Multiple Inspection Steps," on page 1-11), the Flaw Inspection tree is executed in the following order:

Acquire
Snapshot
FlawTool1
Acquire
Snapshot
Flaw Tool2

Digital Outputs Step

This changes when you select a trigger. In order to maximize image acquisition along with inspection execution, when a trigger is selected, the images are pipelined to the running Inspection. The hardware acquires images from the camera when the trigger is fired using the appropriate acquisition definition and instruct the Acquire Step that an image frame (or buffer) is available. The Acquire Step creates a Frame Datum from the image and pushes it onto its frame list. The Snapshot, running within the Inspection thread, will remove the images from the frame list when it executes. In this way, a triggered acquisition pipelines the image to the running inspection. This allows multiple images to be captured so the vision on the system production line does not miss parts.

### **Jobs**

## **Jobs and Storage in Non-Volatile Memory**

The maximum Non-Volatile Memory area for Jobs is 16MB for the VS-1 Smart Camera (32/128), and 6MB for the VS-1 Smart Camera (16/64). This includes the Job plus any support files if used in the avp:

- IntelliFind models
- OCV/OCR Fonts
- Perl scripts
- Acquire Tool tiff or bmp image list (when programmed to capture from disk)

To determine the size of an avp from FrontRunner, select File > Show Job Info... and navigate to the avp file on the disk. FrontRunner displays a dialog that shows the File Size of the avp and other statistics about the Job.

FIGURE 1-9. File Size of Job

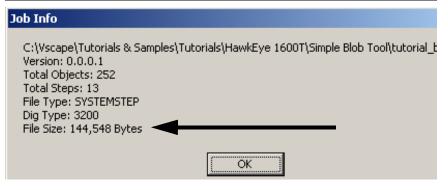

Determine support file sizes by adding up the file sizes of the models, fonts, perl scripts, and tiff images used in the avp (these are usually stored under \Vscape\Jobs Contours, Fonts subdirectories). Overall, the maximum size used (avp + support files) cannot exceed the 16MB (or 6MB) available in Flash.

# Combining Jobs for Operation as a Multi-Inspection Job on the VS-1 Smart Camera

Because the VS-1 Smart Camera Non-Volatile Memory file system does not support multiple separate avp files in this release, separate inspection Jobs that would live in separate avp files for other devices must be combined into a single avp with multiple inspections for the purpose of running on the Smart Camera. This is done by loading each avp into a separate Software System (which does not change the camera definition selected and other system dependent parameters like IO assignment), and then copying all the Inspections of the second avp and pasting them into the first avp. Then, the first avp can be saved to disk and loaded/flashed later onto the desired VS-1 Smart Camera device.

## CHAPTER 2 FrontRunner TM

### Overview

FrontRunner™ is a comprehensive vision development environment you use to create, edit, tryout, and run vision applications.

Note: Use AppRunner to monitor a Job on the device (see the Visionscape  $^{\circledR}$  AppRunner  $^{\intercal}$  User's Manual).

When working with Visionscape<sup>®</sup> applications, you access the Visionscape<sup>®</sup> Vision hardware in one of two modes:

- In Setup mode, the setup objects control the hardware. You can train and tryout tools and debug your Job.
- In Runtime mode, you download your Job to the GigE Camera or VS-1 Smart Camera for full speed operations. The runtime objects control the hardware; the set-up objects cannot be used to edit the Job. You can start and stop vision inspections at runtime, as well as receive inspection results and runtime images.

Note: The Setup and Runtime modes are mutually exclusive: only one mode can control a vision system.

FrontRunner™ supports single or multiple Visionscape® Vision Systems. You can create and save vision Jobs in FrontRunner™, train tools, examine Inspection reports, and monitor I/O activity. FrontRunner™ is

### Chapter

#### FrontRunner™

equally applicable to Visionscape<sup>®</sup> GigE Camera products and Smart Camera vision systems. It is the GUI you should use to develop and train vision applications for the VS-1 Smart Camera.

Note: Visionscape<sup>®</sup> V4.1 does not support AppFactory™.

When Visionscape<sup>®</sup> is installed, a Visionscape<sup>®</sup> program folder is created on your Start Menu. A shortcut for starting FrontRunner<sup>™</sup> is located there. Start FrontRunner<sup>™</sup> using this icon. Alternatively, select Start > Visionscape > Visionscape FrontRunner.

## Visionscape® V4.1 Firmware

Note: If you open a Visionscape<sup>®</sup> V4.0 Job using Visionscape<sup>®</sup> V4.1, the Job automatically becomes a V4.1 Job, even if no changes are made to the Job.

You can monitor, but not program, a V4.0 Job on a VS-1 Smart Camera with FrontRunner™. Also, you can upload a V4.0 Job and save it to your PC, at which time it becomes a V4.1 Job.

## **Basic Concepts**

Before you do anything with your VS-1 Smart Camera, make sure it is mounted properly and wired correctly. You will find mounting and wiring information in Chapter 2 of the VS-1 Smart Camera Guide.

## **Device Toolbar and Device Buttons**

When you start FrontRunner for the very first time, if you have not installed any Visionscape<sup>®</sup> GigE Cameras or created any Software Systems, you will see the following:

- A Device Toolbar that contains no devices (Figure 2–1)
- The dialog box in Figure 2–2

FIGURE 2-1. Device Toolbar with No Devices

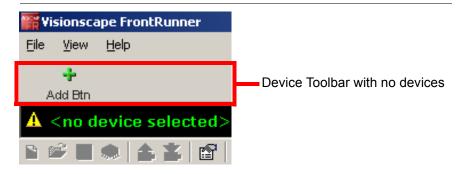

FIGURE 2–2. Initial FrontRunner Startup - No GigE Cameras or Software Systems

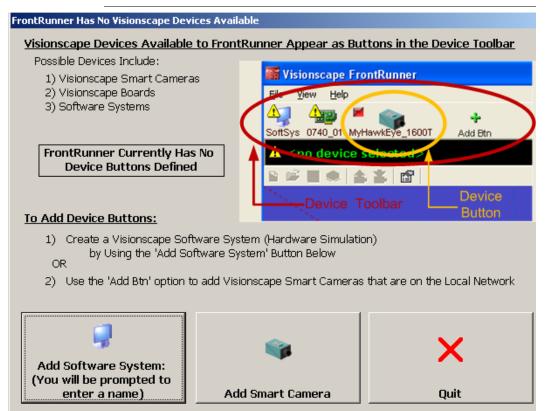

FrontRunner needs a Device on which to operate, so the dialog box in Figure 2–2 enables you to:

- Create a Software System; see "Adding a Software System" on page 2-4
- Add a button for a Smart Camera; see "Adding and Controlling a Smart Camera" on page 2-5
- Quit out of the dialog box and remain at the main FrontRunner window

## Adding a Software System

To add a Software System:

From the dialog box in Figure 2–2, click Add Software System.

FrontRunner displays the following dialog box:

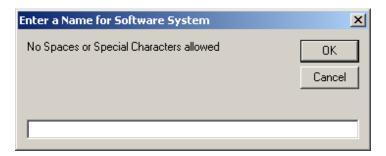

Enter a name for the Software System, and click OK.

FrontRunner displays the following dialog box:

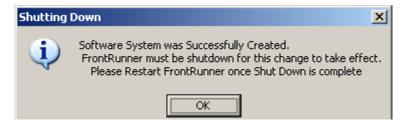

Click OK. 3.

FrontRunner will shutdown automatically. When you restart FrontRunner, the Device Toolbar will contain an icon for the Software System you specified (see the example in Figure 2–3):

FIGURE 2-3. Device Toolbar with Software System

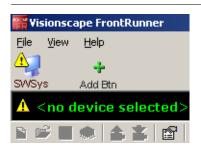

## Adding and Controlling a Smart Camera

When you look at the devices on your network, you'll see numerous VS-1 Smart Cameras. Before you can build a Job to read a part on any of those Smart Cameras, you have to "add" the camera so that it is connected to your PC. After you add the camera, and before you start building a Job, you have to take control of the camera on which you want to build a Job. Other users can still see the camera on the network, they just can't do anything with it while you have control. To add a camera:

- With a Smart Camera that is properly and securely mounted, and connected to the network, start FrontRunner™ (either double click the FrontRunner™ icon, or select Start > Visionscape > Visionscape FrontRunner). FrontRunner™ starts up and displays its main window.
- 2. Click Add Btn. FrontRunner™ displays the Select Device dialog box.
- Highlight a camera name and click OK. FrontRunner<sup>™</sup> adds the new Smart Camera icon to the Device Toolbar, as shown in Figure 2–4:

v4.1.0, February 2010

2

#### FIGURE 2-4. Device Toolbar with Smart Camera

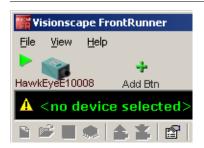

Now that you've added the Smart Camera, you'll want to control the camera so that no other users can use it while you're creating your Job. To control the camera:

- Click on the camera button for the Smart Camera you just added.
- Click Take Control. FrontRunner™ displays the Login to Device dialog box.
- Type in a user name (default is "hawkeye") and password (default is "vision").
- Click OK. Now you have control of the camera.
- Click Create New Program to begin the process of building a Job. FrontRunner™ displays its main window, which contains the key steps that are a part of every Job.

Before you build your Job, you might want to read the following information about the Acquire Step, the Snapshot Step, and the Vision System Step.

Note: Clicking the right mouse button while positioned over the camera icon presents the operator with the option to "Remove this button" or "Reboot this device". The first option removes the icon from the Device Toolbar. The second option reboots the camera provided you have control of the device.

## Important Visionscape® Steps

After you click Create New Program, and before you add any steps or tools to your Job, we'll look at the following steps, which are key steps in a Visionscape<sup>®</sup> Job:

- The Acquire Step
- The Snapshot Step
- The Vision System Step

## The Acquire Step

The Acquire step is one of the most important steps in Visionscape<sup>®</sup>, since it is the step where you can specify the following:

- Acquisition method, which is how the camera acquires images.
   Acquisitions can be triggered or non-triggered.
- Gain and Offset, which determine what is applied to the incoming video signal.

Note: The Visionscape<sup>®</sup> Tools Reference contains detailed information about Gain and Offset:

Chapter 1 describes these advanced datums on the Acquire properties page.

Chapter 13 describes the GainOffset Filter in detail.

- Exposure time, which is the amount of time, in micro seconds, that
  the camera's CCD will integrate light. Exposure Time can freeze
  motion when not using a strobe, or if you are using a strobe, it can
  prevent ambient light from affecting your image.
- Photometry and Lighting, which is the light source powered by the camera.
- · Triggers, which can be virtual or physical

The Acquire step is inserted automatically as a component of the Snapshot step. There is always a one-to-one relationship between

pter

Acquire and Snapshot. For complete information about the Acquire step, see Chapter 1 of the Visionscape<sup>®</sup> Tools Reference.

## The Snapshot Step

After the Acquire step acquires images, the Snapshot step pulls the image frames from the frame datum list and passes them on to the vision tools in the inspection for further processing.

When steps are inserted into a Snapshot, all their input buffer datums are automatically connected to the output buffer datum of Snapshot. The output buffer datum of Snapshot is the last image acquired. These steps then process or analyze this image.

The Snapshot step also defines a point of calibration in the step tree. When calibrated, the Snapshot contains a special Part tree that defines the calibration data. A typical calibration Job is simply a Blob Step. The Blob Step is used by the Calibration Manager to find the calibration blobs in the image and update its "PhysCalDots" Point List datum, calculate the calibration matrices, then update the Calibration Result Datum in the Snapshot. The Calibration Result Datum ("CalResult") contains the mean and max residuals, the pixels per unit and units per pixel in x and y, the camera angle, and the UX and VY perspectives. For complete information about the Snapshot step, see Chapter 1 of the Visionscape<sup>®</sup> Tools Reference.

## The Vision System Step

The Vision System step represents the vision system device that performs the inspection and can be a Smart Camera, GigE Camera, or software system. Some features, which you can configure, include:

- Buffer counts
- Camera selection
- Digitizer and digitizer mode
- I/O point configuration

A Vision System step is always created with an Inspection step, which represents an inspection task. You can add additional inspection steps. Multiple inspection steps are necessary when an application has to support multiple asynchronous inspections.

I/O consists of both physical I/O and virtual I/O. Virtual I/O provides the PC with a set of I/O points that behave much like physical I/O points, but can only be accessed by software. They have the advantage of being both inputs and outputs at the same time, and they can hold 32-bit values instead of a binary state. This enables software on the PC to communicate with the Job using a mechanism that is conceptually similar to using physical I/O but without requiring special hardware and wiring. By default, the system has 2048 virtual I/O points. For complete information about the Visions System step, see Chapter 1 of the Visionscape<sup>®</sup> Tools Reference.

## **Focus and Lighting**

Now that you have control of a Smart Camera, it's time to place a part in front of the lens and adjust the focus using Live Video. Live Video shows you exactly what the Smart Camera sees in real time. You want the part to be as clear and distinct as possible. Use the Zoom buttons (just to the right of the Live Video button) to enlarge the part as needed.

Lighting is extremely important for machine vision. If the part you want to read is not properly illuminated, then the results will be less than optimal. When lighting a part, consider the following:

- Surface Characteristics
- Geometry
- Size
- Region of Interest (ROI)

These considerations will determine what type of light you need to adequately illuminate your part. For information about Optics and Lighting, see Chapter 3 of VS-1 Smart Camera Guide.

## **Exposure Time**

Depending on the lighting you use, you may have to adjust the exposure time for the camera. Exposure time is the amount of time, in micro seconds, that the camera's CCD integrates light. Exposure time can freeze motion when you are not using a strobe or, if you are using a strobe, it can prevent ambient light from affecting your image. You set the exposure time in the Exposure Time (us) property on the Acquire Step

properties page from the Editor window. For more information about the Exposure Time (us) property in the Acquire Step, see Chapter 1 of the Visionscape<sup>®</sup> Tools Reference. For more information about the Editor window, see "The Editor Window" on page 2-38.

## **Steps and Tools**

We've seen that every Visionscape® Job starts with the same steps (Vision System, Inspection, Snapshot, Acquire). From this point on, it's up to you to add the steps and tools, building the Job, that accomplishes the task that you want to accomplish. Visionscape® tools fit into the following categories:

- Analysis tools
- Image and Pre-processing tools
- Measurement tools
- Program control tools
- Script tools

For complete information about Visionscape<sup>®</sup> tools, see the Visionscape<sup>®</sup> Tools Reference.

## Adding Steps and Tools

Now that we're at the main FrontRunner™ window, it's time to add one or more tools. The procedure would be similar to the following:

- Open the Editor window.
- 2. Add a tool.
- Adjust properties.
- Close or minimize the Editor window.
- Acquire an image
- Adjust the tool's region of interest (ROI). 6.
- Train the tool, if applicable. 7.
- Tryout the Job. 8.

2-10

- Download the Job to the Smart Camera.
- 10. Start the Job on the Smart Camera.

For examples of complete Visionscape<sup>®</sup> Jobs, see Chapters 2 and 3 of Getting Started With VS-1 Smart Camera, and Chapter 4 of Getting Started With Visionscape<sup>®</sup> GigE Cameras.

## **Training and Untraining Tools**

Some tools (like the Barcode Tool and the Data Matrix Tool) can be trained. When you train a tool, you're "telling" the tool what to expect when it reads an image. For example, if you train the Data Matrix tool to read a Data Matrix with 12 rows and 12 columns, the Data Matrix tool will fail when it encounters a Data Matrix with 16 rows and 16 columns.

You can untrain a tool that's been trained. When you untrain a tool, you are effectively "opening it up" to read a larger variety of images. For example, if you untrain the Data Matrix tool that was trained to read a Data Matrix with 12 rows and 12 columns, it will read a Data Matrix with 12 rows and 12 columns, 16 rows and 16 columns, and so on.

## **Trying Out a Job**

After you've built your Job, and before you've downloaded it to a device to run it, you'll want to try out the Job on the PC, to fine tune it. FrontRunner™ allows you to try out a step, try out the entire Job on one image, or try out the entire Job on multiple images.

Note: In the Settings dialog box ∰, notice the Acquire Images During Tryout option. When this option is checked, FrontRunner™ loads each image that you specified in the Acquire step, one at a time. If you uncheck this option, and click Tryout Program on PC Once and then Stop repeatedly, your Job will run on only the image that is loaded currently.

## Downloading a Job

After you've tried out the Job and confirmed that it runs as you want it to, you can download it to the device using Download Program from PC to Device.

## Saving a Job

Use the Save Program button to save the current Job to disk on the PC. If the Job already resides on disk, FrontRunner™ will simply save the Job without displaying the Save Job dialog box. If you want to save the current Job with a different name, select File > Save Job As. In the File name text box, type a different name for the Job you want to save, and then click Save.

Note: If the current Job changes through editing, the Save button is red.

## Saving an Image

Right click on the image. In the menu that is displayed (Figure 2–5), select Save Image... to save the current image to the disk on the PC. When the Save As dialog box is displayed, enter a name for the image you are saving.

FIGURE 2-5. Menu Displayed — Save Image

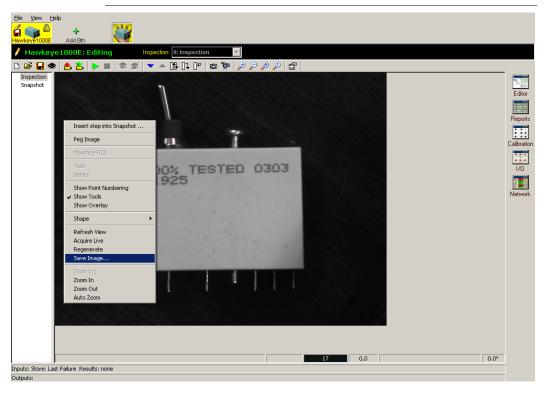

## Starting a Job

Start the Job on the device by clicking Start Program on Device.

## **Advanced Concepts**

2

## **Multiple Views**

FIGURE 2-6. Control Bar, Snap Views, Device View, and Inspection

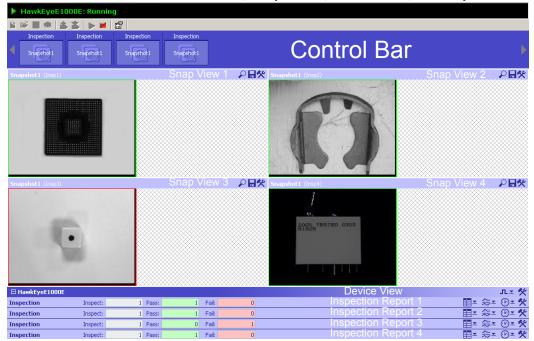

#### Reports

FrontRunner™ allows you to view up to four inspections at a time. You define what and how information is displayed.

You can add or remove multiple views simply by clicking Snapshot buttons in the Control Bar (Figure 2–6).

Note: Even though the Image Rate and selectors apply conceptually to a single Snapshot, within the same inspection, all image views share the same rate and selector. The last settings done to any image views applies to all the image views in that Inspection, regardless of which Image view rate and selector was changed.

The FrontRunner™ window has four major areas in the Runtime view:

- Control Bar This toolbar allows you to select Inspections with their associated Snapshot (Camera views). There is a Camera view button for the focused Inspection to add/remove Snapshot view while the device (Smart Camera or GigE Camera) is running. You can select the layout to determine how the views are to be arranged for a particular Inspection. Use the Ctrl key to select multiple Snap Views.
- Snap View Area This area displays the selected Snapshot views for the Inspection based on the layout you select. You can zoom the image, save graphics, and change the view refresh rate and freeze mode by operating a drop-down menu in the Snapview of interest.
- Inspection View Area In this area, you can display output datums results and timing information. You can also show results associated with this Inspection.
- Device View In this area, you operate controls to define a set of I/O buttons and status lights that monitor the device I/O or generate virtual triggers for any Inspections running on the device, either one shot or periodic (you enter the period).

Figure 2–7 shows four Snap views, with zoom buttons and drop-down menus expanded.

HawkEyeE1000E: Running Snapshot1 ♪ 日外 | Snapshot1 ( ₽Ы% 戶田外 ☐ HawkEyeE1000E 1 Pass: 1 Fail: Inspection Inspect: Inspection 1 Pass: 1 Fail: n Inspect: 1 Pass: 0 Fail: Inspection Inspect Save Current Image,... Show Tool Graphics Select Folder... Zoom to actual size All Images Failed Images -Zoom out With Graphics Freeze This - Zoom in Without Graphics Freeze Next Failed Freeze Last Failed Save None Save All Images Maximum Rate w/drops Save Failed Images 2 per second Save Passed Images 4 per second 8 per second Every Image (no drops)

FIGURE 2-7. Four Snap Views, Zoom Buttons and Drop-Down Menus

Save Current Image — Saves the current image as either a .tif file or a .bmp file. You will be prompted to specify a file name. You can specify where the file will be saved.

- Select Folder Displays the Browse For Folder dialog box, which allows you to specify where images and reports are saved. Use the New Folder button to create a new folder for images and reports.
- With Graphics / Without Graphics Specifies whether or not you want to include tool graphics with the saved images.
- Save None / Save All Images / Save Failed Images / Save Passed Images — Specifies what images you want to save (if any).
- Show Tool Graphics By default, FrontRunner™ displays the tool graphics with the captured image.
- All Images / Failed Images Specifies what kind of images FrontRunner™ should display.

Note: Any change you make apply to all snapshots in the Inspection.

 Freeze This / Freeze Next Failed / Freeze Last Failed — Specifies which image FrontRunner™ should freeze.

Note: Any change you make apply to all snapshots in the Inspection.

 Maximum Rate w/drops / ... / Every Image (no drops) — Specifies the rate at which FrontRunner™ should display images.

Note: Any change you make apply to all snapshots in the Inspection.

When the image rate is set to Maximum Rate w/Drops or any of the 2, 4, or 8 per second rates, priority is given to the running of the Inspection such that images are sent only when there is enough idle time to do so (for example, while waiting for the next image to be acquired from the camera). If there is little or no idle time, then the Image view may refresh very slowly and appear to either show always the same image or not refresh any image at all. This can happen in the most extreme cases in full pipeline with no idle time left; in this case, the display will freeze for long periods of time. If seeing a "live" image is required, then the avp should be designed to allow for some idle time while still maintaining the inspection rate required by the external triggering source. A special case of this are Software

Systems which do not have Hardware to assist in producing idle time (for example, while the digitizer is sending the image to memory). For this special case, either select the Every Image (no drops) or insert a WaitStep in the avp with a small wait time (let say 10 msec) to allow the image to be rendered on the screen.

Figure 2–8 shows four inspections, with output information displayed for the first inspection.

FIGURE 2-8. Output Information for Inspection 1

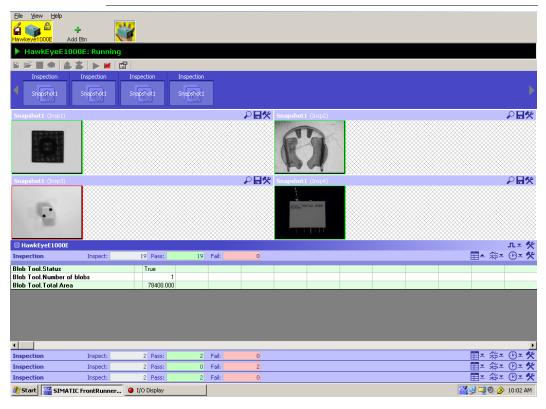

Figure 2–9 shows four inspections, with timing information displayed for the first inspection.

<u>File View H</u>elp Snapshot1 Snapshot1 ₽⊞쑛 ₽₩% ₽₩% ☐ HawkEyeE1000E Ⅲ× ⇔▲ ⊕× 쑛 38 Fail: Inspection Inspect: 38 Pass: 2 Pass: Inspection 2 Fail: Inspect: Inspection 2 Pass: 0 Fail: Inspect: 2 Pass: 2 Fail: **#** Start SIMATIC FrontRunner... ● I/O Display 🥞 Jasc Paint Shop Pro 10:04 AM

FIGURE 2-9. Timing Information for Inspection 1

Figure 2–10 shows four inspections, with extended information displayed for the first inspection.

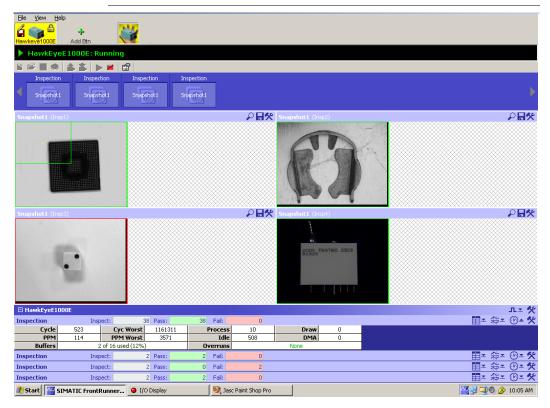

FIGURE 2-10. Extended Information for Inspection 1

# **Software Systems**

Software Systems are full featured devices (Visionscape<sup>®</sup> V4.1 supports up to two Software Systems). Software Systems support Load Images from File mode to acquire an image while running in offline mode. Software Systems are not simulators or emulators of a GigE Camera or the VS-1 Smart Camera. Jobs that run on a Software System use the CPU resources and memory of the host PC. A dongle is required to run Jobs on a Software Systems fully; otherwise, the Jobs can be loaded or modified and run on a Software System, but they cannot be saved (this is the demonstration mode of Visionscape<sup>®</sup>).

When loading a Job created for a supported device, either GigE Camera or Smart Camera, the Job is not changed and can be used as is. When loading a Job onto a device, you are prompted to adjust the camera

definition if the device is different from the one the Job was created on. Warnings that require user action are shown if the I/O assignments are out of range for the device or if the Job uses IntelliFind™ but is loaded on a device that does not support this tool.

Creating Jobs for these Systems is the same as creating Jobs for other physical devices with the following differences:

- No specific camera definitions for a specific device are programmed into the VisionSystemStep camera channels. The default for Software Systems is Sentech A33. You must change the camera definition in the VisionSystemStep properties page if a different (usually) image size is required, or if your are working offline and plan to load the Job later on a physical device.
- By default, the Acquire Tool is programmed to Load Images from File, as there is no digitizer available on a Software System (Image List is empty originally and must be populated also). When loaded on a physical device, you must change the Acquire mode to Acquire from Camera to enable acquisition from the device CCD sensor.

For complete information about the Acquire and the Vision System step, see Chapter 1 of the Visionscape<sup>®</sup> Tools Reference

# **Displaying I/O Transitions**

The I/O Display (Figure 2–11) watches I/O transitions for Physical I/O, Sensors, Strobes, and all 2048 Virtual I/O points. You can also use the green Click to record transitions to a DSS file button to record transitions over time to a DSS file and examine the transitions using the Digital Soft Scope tool (see "Examining I/O Transitions (Digital Soft Scope)" on page 2-24). You can select the Vision System in the list at the top, then connect or disconnect the display using the green Connection button. I/O states are updated in the display as they occur. When an I/O point is asserted, the button turns red. You can also click the button to toggle the I/O point. For GPIO points programmed as inputs as well as for Sensors, clicking the button has no effect. You can display 128 points of the Virtual I/O at one time. Use the Range: list box to select the points you want to display.

# Simulating Triggers

Note: For more information about triggers with the VS-1 Smart Camera, see the Advanced Triggering Techniques section in Chapter 1 of the Visionscape<sup>®</sup> Tools Reference.

FrontRunner™ allows you to simulate a trigger in a Job for diagnostic purposes.

Use the following procedure to simulate a trigger:

- Create a new Job or open an existing Job.
- 2. Click Editor to display the Editor window.
- 3. In the left pane, select Acquire.

Note: You may have to click the Acquire tab.

- 4. In the right pane, click to the right of the Trigger property.
- 5. From the leftmost pull-down menu, select Virtual Point.
- To the right of Virtual Point, select a number. For example, 0001.
- 7. Close the Editor window.
- Click the I/O button.

FrontRunner™ displays the I/O Display window, as shown in Figure 2–11.

FIGURE 2-11. I/O Display Window

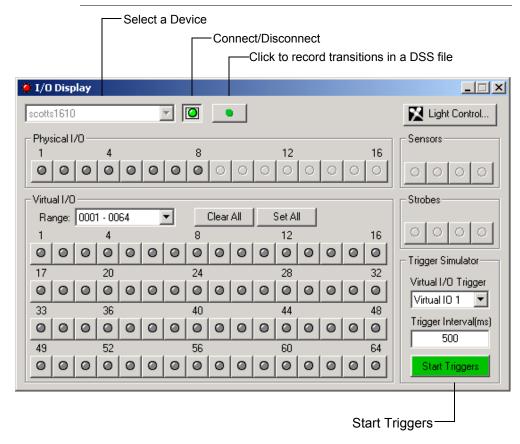

- 9. In the I/O Display window, select your Smart Camera.
- Click Connect/Disconnect.

Note: When the Connect/Disconnect button is green, you are connected.

- 11. Select the Virtual I/O trigger (lower right hand side of screen) you selected previously in the Acquire properties page.
- **12.** By default, the Trigger Interval is 500 ms. Change this now if you want to.

**13**. In the FrontRunner™ window, click Settings.

FrontRunner™ displays the Settings dialog box.

- 14. In the Settings dialog box, click to select Use I/O During Tryout and Use Triggers During Tryout.
- **15**. Close the Settings dialog box.
- 16. Download the Job to the Smart Camera.
- 17. Start the Job.
- 18. In the I/O display window, click Start Triggers.

### Important Note

When using Virtual I/O points to generate triggers at regular interval, as programmed in the Visionscape<sup>®</sup> IO Display or the FrontRunner RunView IO bar the accuracy of the timing between triggers will depend on the Operating System the avp runs on and also on the number of Virtual I/O points programmed to be triggers. The following information provide guidelines based on Device/OS configurations:

- GigE Cameras and Software Systems Triggers generated by the avp, IO display and FrontRunner IO bar.
  - Windows XP Accuracy +/- 5 msec typical, trigger to trigger time increases as more triggers are generated.
  - Windows 2000 Accuracy +/- 25 msec typical, trigger to trigger time increases as more triggers are generated.

Note: The values above are typical and may vary from PC to PC. Accuracy should be measured/tested first for the particular avp for the particular PC.

When greater accuracy than the Device allows is required, physical triggers should be used instead.

# **Examining I/O Transitions (Digital Soft Scope)**

Digital Soft Scope examines I/O transitions recorded in a DSS file:

- 1. From the FrontRunner™ View menu, click Digital Soft Scope.
- 2. From the DSS File menu, select Open.
- 3. Select a DSS file (\*.dss) and click Open.

A window similar to the one in Figure 2–12 is displayed:

FIGURE 2-12. Digital Soft Scope Main Window

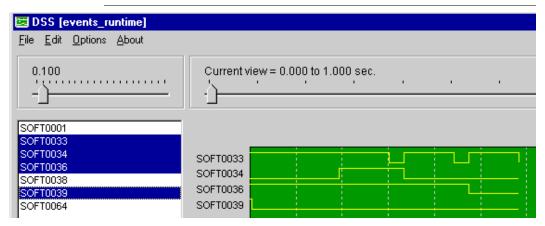

The resulting signal trace can be viewed graphically as a timing diagram useful for analyzing I/O timing and interaction.

To modify the time slice of the trace view, adjust the slider bar located at the top left. This changes the number of seconds per division in the view. Adjusting the Current View slider bar to the right scrolls the view window to display the signals in different time segments. The time segment and the total time of the recorded signals are displayed above this slider. A summary of transitions, or trace statistics, of each signal can be obtained by clicking on the name of that signal in the signal list. Clicking the right mouse button provides additional capabilities including time measurement, zooming, redrawing, and removal of signals. Once a signal is removed, you can add it to the trace again by clicking on that signal name in the signal list.

One of the most useful features of the Digital Soft Scope tool is the ability to measure signal lengths and time between transitions. A click in the signal window enables the measuring tool, which appears as a pair of white dotted lines that can be moved independently. When the lines are positioned, the time difference represented by the distance

between them is displayed at the bottom of the main window. This time is continuously adjusted as the tools move.

#### **Camera Calibration**

For complete information about calibrating the VS-1 Smart Camera, see Chapter 3, "Camera Calibration".

#### The Part Queue

For complete information about the Part Queue, see Chapter 4, "The Part Queue".

# Windows You'll See In FrontRunner™

#### The Main FrontRunner™ Window

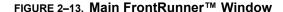

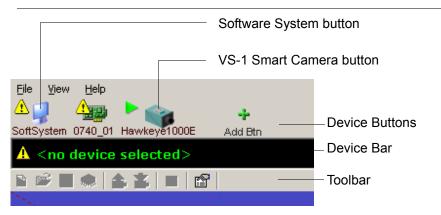

This is the main FrontRunner™ window. Take a couple of moments to familiarize yourself with it. Notice the following:

- Device Buttons This area contains device buttons for Software Systems, Visionscape<sup>®</sup> GigE Cameras, and VS-1 Smart Cameras on the network:
  - You can add and delete buttons for Software Systems:

Note: You can start the AvpBackplane directly by selecting Start > Visionscape > Visionscape Backplane.

To **add** a Software System button, first start and then exit FrontRunner<sup>™</sup>. Right click on the VS tray icon. Click Display AvpBackplane. The Visionscape<sup>®</sup> AvpBackplane dialog box is displayed. Click Add. Type in a name for the Software System and click OK. When you restart FrontRunner<sup>™</sup>, the Software System button will be displayed in the Device Button area of FrontRunner<sup>™</sup> (Figure 2–13).

To **delete** a Software System button, right click on the VS tray icon. Click Display AvpBackplane. The Visionscape<sup>®</sup> AvpBackplane dialog box is displayed. Highlight the name of the Software System you want to delete. Click Remove, then Yes, and finally OK.

- You cannot add or delete buttons for the vision GigE Camera; this
  is done automatically.
- You can add and delete Smart Camera buttons. To add a Smart Camera button, click Add Button. FrontRunner™ displays the Select Device dialog box. Highlight (to select) a Smart Camera, and click OK. FrontRunner™ adds the button.

Note: A red diskette in a device button indicates that the current Job on the device has been changed through editing.

- Device Bar This area contains icons and messages that display information about devices to which you are connected:
  - <no device selected>
  - William device> Live Video
  - / <device> Editing
  - device> Tryout Mode

# Chapter

FrontRunner™

- <device> Running

- device> Stopped
- FrontRunner™ is performing some operation (please wait)
- Toolbar This dynamic toolbar contains icons for FrontRunner™ tools

# The Setup Window

FrontRunner™ displays the Setup window after you click Create New Program or Open Existing Program. This is where you set up the focus and lighting, etc., for the camera before you acquire a new image. Take a couple of moments to familiarize yourself with the window.

#### FIGURE 2-14. Setup Window

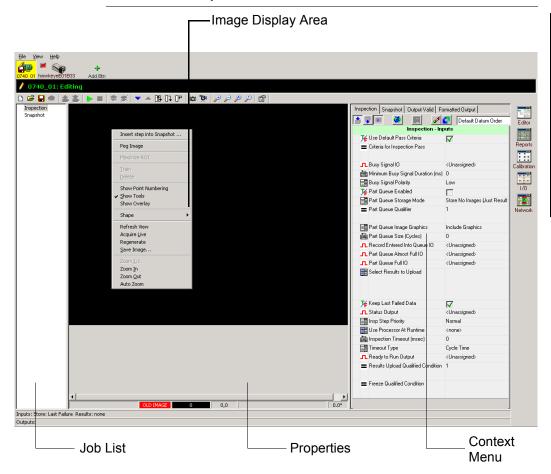

Notice the button for the Smart Camera named HawkEyeE1000E. This icon indicates the following:

- The yellow background indicates that you have control of the Smart Camera
- The pencil indicates that the Job on the PC is being edited
- The red diskette indicates that the current Job on the device has been changed through editing

The padlock indicates to users on the network that the Smart Camera is controlled

# **Setup Window Toolbar Buttons**

The Setup Window Toolbar buttons are shown in Figure 2–15:

FIGURE 2-15. Setup Window Toolbar Buttons

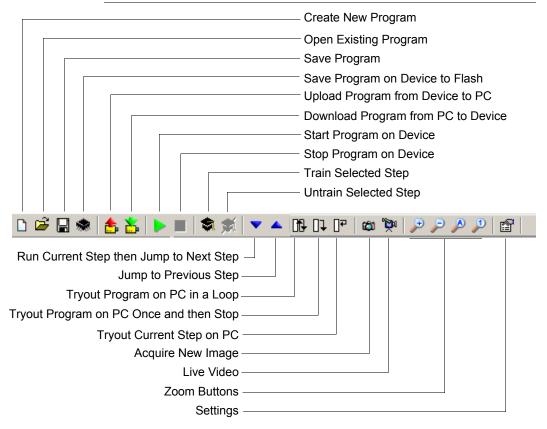

- Create New Program After you click this button, FrontRunner™ displays the Setup window (Figure 2–14).
- Open Existing Program Opens a Job that was previously saved to disk.
- Save Program Saves the current Job to disk on the PC. If the Job already resides on disk, FrontRunner™ will simply save the Job

without displaying the Save Job dialog box. If you want to save the current Job with a different name, select File > Save Job As. In the File name text box, type a different name for the Job you want to save, and then click Save.

Note: If the current Job changes through editing, the Save button is red.

 Save Program on Device to Flash Memory — Saves the current Job on the camera to Non-Volatile memory. You can only flash the Smart Camera when it is stopped. This operation takes some time.

Note: Do not perform Save Program on Device to Flash Memory often (as a replacement for Job change over, for example).

- Upload Program from Device to PC Uploads the current Job on the camera to the PC.
- Download Program from PC to Device Downloads the current Job from the PC to the camera.
- Start Program on Device / Stop Program on Device Use these buttons to start and stop the current Job.
- Train Selected Step Some tools (like the Barcode Tool and the Data Matrix Tool) can be trained. When you train a tool, you are "telling" the tool what to expect when it reads an image. For example, if you train the Data Matrix tool to read a Data Matrix with 12 rows and 12 columns, the Data Matrix tool will fail when it encounters a Data Matrix with 16 rows and 16 columns. You will know a tool needs to be trained when you see:
  - A red x to the left of the tool name
  - The red Train button
- Untrain Selected Step Just as some tools (Barcode and Data Matrix) need to be trained, those same tools may need to be untrained when you want them to read a part that differs from the part they have been reading. For example, if you train a Data Matrix tool to read a Data Matrix with 8 rows and 32 columns, it will not read a Data

2-32

Matrix with 16 rows and 16 columns until you untrain the tool. Use the following procedure to untrain a Data Matrix tool:

- Highlight the Data Matrix tool in the left window pane.
- b. Click Untrain. Now, you can train the tool to read a new part, or leave it "opened up" to read any Data Matrix.
- Run Current Step then Jump to Next Step / Jump to Previous Step Use these buttons to walk through the Setup List and train/execute each trainable tool.
- Tryout Program on PC in a Loop Runs the Job on the PC until you click this button again.
- Tryout Program on PC Once and then Stop Runs the Job on the PC once and then stops.
- Tryout Current Step on PC Runs the current step on the PC.
- Acquire New Image Acquires a new image.
- Live Video Allows you to see exactly what the camera is seeing in real time. This makes it easier for you to adjust focus and lighting to get the best image possible.

Note: If the camera acquisition is triggered in the avp, Live Video will be triggered also. This behavior can be turned off in TryOut mode only from the TryOut Options dialog box in the case where triggers cannot be fed to the system during Live Video.

- Zoom In Makes the image larger.
- Zoom Out Makes the image smaller.
- Zoom To Fit Window Sizes the image to fit the window.
- Zoom 1:1 Displays the image in its actual size.
- Settings Contains the following tabs:
  - Edit FrontRunner™ allows you to specify what action(s) will take place after you change a step or during tryout.

- Automatic Run Step after Change When checked,
   FrontRunner™ automatically runs the step after a change is
   made to its ROI or properties. By default, this is checked.
- Acquire Images During Tryout In Tryout mode, when this option is checked, FrontRunner™ loads each image that you specified in the Acquire step, one at a time. If you uncheck this option, and click Tryout Program on PC Once and then Stop repeatedly, your Job will run on only the image that is loaded currently.
- Use I/O During Tryout Enables/disables I/O during tryout.
- Use Triggers During Tryout Enables/disables triggers when running a tryout.
- Automatic Train Step after Change When checked, FrontRunner™ automatically trains (when appropriate) the step after a tool is inserted, moved, or resized.
- Delay Between Steps in Tryout When checked, FrontRunner™ slows down the "action" by adding a delay between each tool so that you can see specific tool activity.
- Show Properties Allows you to specify where a tool's properties page is displayed in Tryout View:
  - Hide
  - Below View (default)
  - Right of View
- Timing FrontRunner™ allows you to enable or disable (default) the uploading of timing data. To enable step timing:
  - a. Create a new Job or load an existing Job onto your PC.
  - **b.** Click on the Settings button:

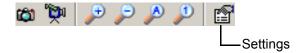

- c. In the Settings dialog box, click the Timing tab, and then click on the Enable Step Timing check box.
- d. Close the Settings dialog box.
- e. Tryout your Job by clicking Tryout Program on PC in a Loop:

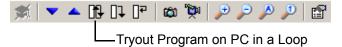

f. Click the Reports button to display the Statistics and Results window. Notice that FrontRunner<sup>™</sup> has added the Show Timing Report button to the Statistics and Results window. Click the Show Timing Report button to display the Timing Report:

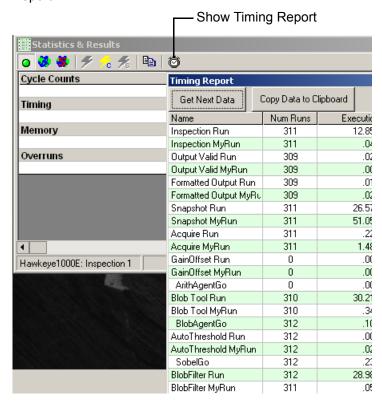

 Windows Toolbar — This toolbar is displayed only when you are connected to a device that is stopped and a Job is loaded into FrontRunner™ for editing. This area contains buttons for the following tools:

- Editor (see "The Editor Window" on page 2-38)
- Reports (see "The Reports Window" on page 2-41)
- Calibration (see Chapter 3, "Camera Calibration")
- I/O (see "The I/O Display Window" on page 2-44)
- Network (see "The Network Overview Window" on Network 45)

### The Context Menu

To display the context menu, right click on the image display area.

#### FIGURE 2-16. Context Menu

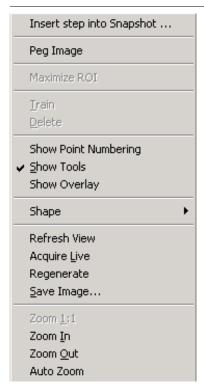

Insert Step Into Snapshot... — Opens up the Insert Tool Dialog Box into the Snapshot tool. The tool position will be defaulted towards the top-left of the image with size 100x100.

Note: If this menu option is selected while the mouse is inside a tool in the Image, a new menu entry is available: "Insert Step into <current tool>...".

- Peg Image In Tryout in a Loop or Try Once "pegs" the image currently being displayed so that any sub-image of other tools are not displayed in succession while the avp runs.
- Maximize ROI Makes the current Step ROI be the size of the image it is in.

- Train Same as the Toolbar Button Training Hat if the selected tool (i.e., ROI) is a trainable tool.
- Delete Same as Step Editor Delete button for the currently selected tool (i.e., by its ROI).

Note: Not all tools can be deleted this way as some tools in the avp have no ROI and are not visible in the image.,

- Show Point Numbering Number the vertices of the ROI. Clicking on these special points allows the ROI shape to be changed; clicking elsewhere simply moves the ROI.
- Show Tools Hide all the Tools ROIs so that the image (with results graphics if the tools have run) can be seen without their clutter underneath.
- Show Overlay If Custom VB code has written in the overlay for this image, these additional typically non-tool graphics can be hidden or shown on the image.
- Shape > Hide Current Shape Add the current Tool ROI. This tool ROI can no longer be selected or changed.

Note: More than one ROI can be hidden this way.

- Shape > Show All Restore all the ROIs so that they all appear again and can be edited with the mouse.
- Shape > Zoom To Shape Zooms the image such that the selected ROI occupies the entire viewing area.
- Refresh View Repaints the current image (including graphics).
- Acquire Live Same as LiveVideo button in toolbar.
- Regenerate If the image being displayed on the screen is the output of an Image Processing tool (i.e., Morphology, Sobel, etc.), then Regenerate takes a new Picture and runs the Image Processing tool to show the resulting output image.

- Save Image... Saves the current Image in TIFF format with no graphics to disk. You are prompted for a file name and location.
- Zoom In Makes the image larger.
- Zoom Out Makes the image smaller.
- Zoom To Fit Window Sizes the image to fit the window.
- Zoom 1:1 Displays the image in its actual size.

## Saving an Image

Right click on the image you want to save. In the Context menu, select Save Image... to save the current image to the PC. When the Save As dialog box is displayed, enter a name for the image you are saving.

#### The Editor Window

FrontRunner™ displays the Editor window after you click Editor. This is where you adjust properties for a step or tool. Take a couple of moments to familiarize yourself with the window.

FIGURE 2-17. Editor Window

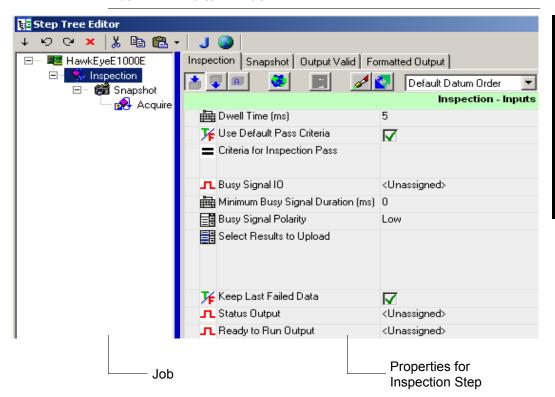

#### **Editor Window Toolbar Buttons**

The Editor window contains the following buttons:

2-40

#### FIGURE 2–18. Editor Window Buttons

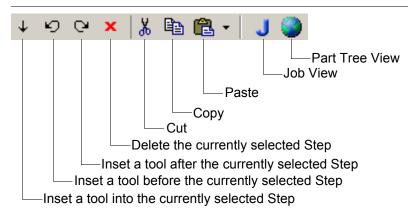

- Insert a tool (into, before, after) the currently selected Step After you click one of these buttons, FrontRunner™ displays the Insert Step dialog box. Highlight the tool you want to insert and click OK. FrontRunner™ inserts the tool into the Job.
- Delete the currently selected Step FrontRunner<sup>™</sup> deletes the currently selected step. FrontRunner™ will display a dialog box to which you must respond. Click Yes to delete the selected step; otherwise, click No.
- Cut FrontRunner™ cuts the currently selected step. FrontRunner™ will display the Delete Step dialog box. To cut the selected step, click OK; otherwise, click Cancel.
- Copy FrontRunner™ copies the currently selected step.
- Paste FrontRunner™ pastes the currently selected step. The drop down menu contains the following items:
  - Paste Into
  - Paste Before
  - Paste After
- Job View Displays all the Vision System Steps you have loaded.
- Part Tree View Displays advanced parameters for calibration.

# **The Reports Window**

FIGURE 2-19. Reports Window

| Statistics & Results                     |   |         |         |        |         |       |  |  |  |  |  |
|------------------------------------------|---|---------|---------|--------|---------|-------|--|--|--|--|--|
| o 🧶 👺   チ % %   🖺                        |   |         |         |        |         |       |  |  |  |  |  |
| Cycle Counts                             |   | Total   | Passed  | Failed |         | PartQ |  |  |  |  |  |
|                                          |   | 0       | 0       | 0      |         | 0/0   |  |  |  |  |  |
| Timing                                   |   | Cycle   | Process | Draw   | Idle    |       |  |  |  |  |  |
|                                          |   | 0       | 0       | 0      | 0       |       |  |  |  |  |  |
| Memory                                   |   | Avail   | Frags   | Contig |         |       |  |  |  |  |  |
|                                          |   | 0       | 0       | 0      |         |       |  |  |  |  |  |
| Overruns                                 |   | Trigger | Process | FIFO   | Timeout |       |  |  |  |  |  |
|                                          |   | 0       | 0       | 0      | 0       |       |  |  |  |  |  |
| Results                                  | C |         |         |        |         |       |  |  |  |  |  |
| Left Top IntersectLines Meas.Status      |   | True    |         |        |         |       |  |  |  |  |  |
| Left Top IntersectLines Meas.Point       |   | 139.852 | 142.012 | .000   |         |       |  |  |  |  |  |
| Left Top IntersectLines Meas.Angle betw  |   | 89.637  |         |        |         |       |  |  |  |  |  |
| Left Top IntersectLines Meas.Error Code  |   | 0       |         |        |         |       |  |  |  |  |  |
| Right Top IntersectLines Meas.Status     |   | True    |         |        |         |       |  |  |  |  |  |
| Right Top IntersectLines Meas.Point      |   | 468.696 | 143.141 | .000   |         |       |  |  |  |  |  |
| Right Top IntersectLines Meas.Angle bet  |   | 89.518  |         |        |         |       |  |  |  |  |  |
| Right Top IntersectLines Meas.Error Code |   | 0       |         |        |         |       |  |  |  |  |  |

This window displays the results that you selected for upload in the Inspection Step's Select Results to Upload datum. It displays inspection counts, overruns, and memory statistics. The Reports window contains the following buttons:

FIGURE 2-20. Statistics and Report Window Buttons

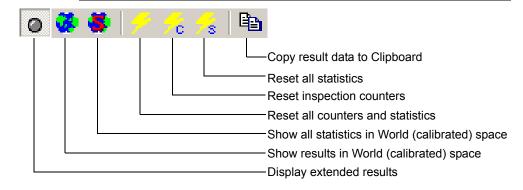

# Button Descriptions

- Display Extended Results This LED turns green if the inspection passed, and red if the inspection failed.
- Show results in World (calibrated) space Shows results in a world coordinate versus a pixel coordinate system.
- Show all statistics in World (calibrated) space Shows statistics in a world coordinate versus a pixel coordinate system.
- Reset all counters and statistics Resets both the counters and the statistics to zero.
- Reset inspection counters Resets only the counters to zero.
- Reset all statistics Resets only the statistics to zero.
- Copy result data to Clipboard Copies the data to the Clipboard as tab-delimited text.

#### **Statistics**

- Cycle Counts Displays the total number of inspection cycles so far, as well as the number of passed and failed inspections. The "PartQ" column is only relevant if you have activated the Part Queue (see Chapter 4, "The Part Queue") in your inspection. It displays the current number of entries in the Queue, and the maximum size of the Queue. So, if you've set the size of the Queue to be 20, and there are currently 5 entries in it, then "5/20" is displayed.
- Timing Displays timing information on the last inspection cycle. All times are in milliseconds.
  - Cycle Time between triggers.
  - Cycle Worst Worst time between triggers.
  - Process Actual time spent processing the image. This will not include image acquisition time in a standard triggered Job.
  - Draw Time spent rendering graphics.
  - PPM Number of parts per minute.

- PPM Worst Worst number of parts per minute.
- Idle Amount of time within the cycle during which the inspection was doing nothing. When your Idle time is at or very close to 0, that is telling you that you are getting close to overrunning.
- Overruns The total number of overruns that have occurred so far.

#### Results Section

FIGURE 2-21. Results

| Results                    | C |         |         |         |       |
|----------------------------|---|---------|---------|---------|-------|
| DataMatrix Tool.SymResults | 4 |         |         |         |       |
| Fast Edge.Edge Point       |   | 174.000 | 279.099 | .000    | 1.000 |
| Fast Edge.Edge Line        |   | .010    | -1.000  | 277.400 |       |
| Blob Tool.Status           |   | True    |         |         |       |
| Blob Tool.Blob Tree        | 1 |         |         |         |       |
| Blob Tool.Number of blobs  |   | 12      |         |         |       |

The results that you select for upload are displayed here. The name of the Step and datum are displayed in the left-most column, and the actual result data is displayed in the columns to the right. Most results in Visionscape are returned as either a single value (a distance, a tool status, the number of blobs, etc.), or as a one-dimensional array (a point, a line, etc.). These values are displayed immediately in the dialog. Some results are returned as two-dimensional arrays. We refer to these as "Complex Datums". When a Complex Datum is in the result list, we will not attempt to display its results every time. However, in the column labeled with a "C" (for Complex) you will see an arrow icon displayed. In the example above, you will notice the blue arrow next to the Data Matrix Tool's SymResults datum, and the Blob Tool's "Blob Tree" datum. If you wish to view the data for a complex result, simply click on the arrow, and it will expand the grid to show you the data.

# The I/O Display Window

FIGURE 2-22. I/O Display Window

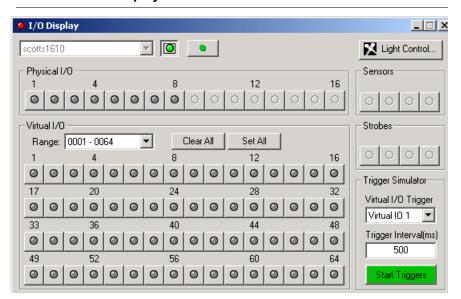

This window watches I/O transitions for Physical I/O, Sensors, Strobes, and all 2048 Virtual I/O points. You can also use the green Click to record transitions to a DSS file button to record transitions over time to a DSS file and examine the transitions using the Digital Soft Scope tool. You can select the Vision System in the list at the top, then connect or disconnect the display using the green Connection button. I/O states are updated in the display as they occur. When an I/O point is asserted, the button turns red. You can also click the button to toggle the I/O point. For GPIO points programmed as inputs as well as for Sensors, clicking the button has no effect. You can display 128 points of the Virtual I/O at one time. Use the Range: list box to select the points you want to display.

When using Virtual I/O points to generate triggers at regular interval, as programmed in the Visionscape<sup>®</sup> IO Display or the FrontRunner RunView IO bar or from within the avp itself with an IO Inspection, the accuracy of the timing between triggers will depend on the Operating System the avp runs on and also on the number of Virtual I/O points programmed to be triggers. The following information provides guidelines based on Device/OS configurations:

- VS-1 Smart Cameras Accuracy < 1 msec, independent of the number of virtual triggers generated by the avp. Trigger to trigger time depends on relative priority of Inspection.
- GigE Camera and Software Systems Triggers generated by the avp, IO display and FrontRunner IO bar.
  - Windows XP Accuracy +/- 5 msec typical, trigger to trigger time increases as more triggers are generated.
  - Windows 2000 Accuracy +/- 25 msec typical, trigger to trigger time increases as more triggers are generated.

Note: The values above are typical and may vary from PC to PC. Accuracy should be measured/tested first for the particular avp for the particular PC.

When greater accuracy than the Device allows is required, use physical triggers.

# The Network Overview Window

You can display the Network Overview window in either of the following ways:

From FrontRunner™, select View > Network Overview.

From the deskstop, select Start > Programs > Microscan Visionscape > Tools > Visionscape Network Browser.

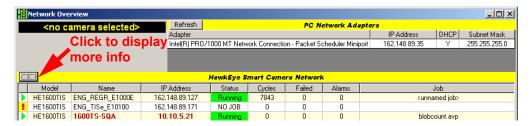

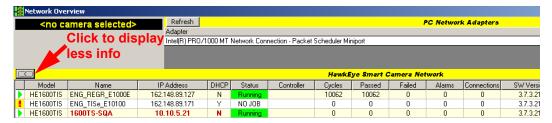

The Network Overview window lists PC adapters and Smart Cameras on the network that the client PC can reach.

- Black text in the Name indicates that the client PC can reach a Smart Camera and connect to it.
- Red text in the Name indicates that the client PC can reach a Smart Camera but cannot connect to it. Such a device is on the same physical network as the client but its IP settings (IP address and network mask) are incompatible with the client PC, preventing any point-to-point TCP communication link.
- You can adjust the width of columns (one at a time).
- Your can sort data by clicking on a column heading.

The Network Overview window displays information about GigE Cameras and Smart Cameras on the network (notice the < and >):

- Model Is one of the following:
  - VS-1 Smart Camera (can only monitor; Jobs cannot be downloaded using Visionscape® V4.1.)
  - VS-1 Smart Camera standard resolution

- VS-1 Smart Camera high resolution
- VS-1 Smart Camera standard resolution with IntelliFind™
- VS-1 Smart Camera high resolution with IntelliFind™
- Name The name of the Smart Camera
- IP Address The IP address of the Smart Camera
- DHCP Is either of the following:
  - Y The Smart Camera is using dynamic IP addressing
  - N The Smart Camera is using static IP addressing
- Status The status of the Smart Camera
- Controller The IP address of the PC that is controlling the Smart Camera
- Job The name of the Job that is loaded on the Smart Camera

Note: For the Job name to be displayed in the Network Overview window, you must first save the Job to disk, then download it to the Smart Camera.

- Cycles The total number of cycles
- Passed The number of cycles that passed
- Failed The number of cycles that failed
- Alarms The total number of alarms
- Connections The number of connections to the Smart Camera
- SW Version The version of the software running on the Smart Camera
- Subnet Mask The subnet mask of the Smart Camera
- MAC Address The MAC address of the Smart Camera

# **Changing a Camera's Name**

Note: You will need the user name and password for the camera whose name you want to change.

From the Network Overview window, you can change the name of the Smart Camera over Ethernet without a serial connection and HyperTerminal. This change is dynamic and does not require you to reboot the Smart Camera.

Use the following procedure to change the camera name:

- 1. Select View > Network Overview.
  - FrontRunner™ displays the Network Overview window.
- 2. Click on the name of the camera whose name you want to change.
  - FrontRunner™ displays the Change Network Settings button.

3. Click Change Network Settings.

FrontRunner™ displays the Camera is Selected dialog box.

- 4. Click Yes.
- 5. Enter a user name (default is hawkeye) and password (default is vision).

FrontRunner™ displays the Change HawkEye Network Settings dialog box.

- **6.** Double click (to highlight and select) the original camera name.
- 7. Type in a new name for the camera.
- 8. Click OK.

FrontRunner™ changes the original camera name to the new camera name.

# **Changing a Camera's IP Settings**

Note: You will need the user name and password for the camera whose IP settings you want to change.

From the Network Overview window, you can change the IP Settings (Static IP or DHCP) of the Smart Camera over Ethernet without a serial connection and HyperTerminal. After the changes, the Smart Camera will reboot automatically.

Use the following procedure to change the IP settings:

1. Select View > Network Overview.

FrontRunner™ displays the Network Overview window.

2. Click Change Network Settings.

FrontRunner™ displays the Change HawkEye Network Settings dialog box.

- Do either of the following:
  - If a DHCP server is available on the same physical network as the device, then select Obtain an IP address automatically.

Note: The Smart Camera may take up to one minute to acquire a new IP address.

b. If no DHCP server is available, select Use the following IP address, and fill in the IP address and Subnet mask for the device.

Note: Make sure the IP address and Subnet mask are compatible with one of the adapters in the PC.

Click OK.

FrontRunner™ displays the "Login to device" dialog box.

- Enter the user name and password for the camera.
- Click OK. 6.

The Smart Camera reboots automatically, and the changes take effect.

# Changing a Camera's Password

Note: You'll need the user name and password for the camera whose password you want to change.

Use the following procedure to change a camera's password:

- Start FrontRunner™ by clicking Start > Visionscape > Visionscape FrontRunner.
- 2. Click on the name of the camera whose password you want to change.
- Click Take Control.

FrontRunner™ displays the Login to Device dialog box.

Enter the user name (default is hawkeye) and password (default is vision) for the camera.

5. Click OK.

Notice that the Take Control button changes color and becomes the Release button.

Right click on the Release button and highlight Change User ID and Password.

FrontRunner™ displays the Change User Name and Password dialog box.

- 7. In the Password text box, type the new password for the camera
- In the Confirm Password text box, re-type the new password for the camera.
- 9. Click OK.

The camera's password has been changed.

## Menus You'll See in FrontRunner™

## File Menu

The File menu contains the following menu items:

- New Job Displays the Setup window.
- Open Job Opens a Job that was previously saved to disk.
- Close Job Closes the current Job.
- Upload Job Uploads the current Job on the camera to the PC.
- Save Job Saves the current Job to disk on the PC. If the Job already resides on disk, FrontRunner™ will simply save the Job without displaying the Save Job dialog box. If you want to save the current Job with a different name, select File > Save Job As. In the File name text box, type a different name for the Job you want to save, and then click Save.

## Chapter

FrontRunner™

2

 Save Job As — Allows you to save the current Job to disk on the PC and give the Job another name. FrontRunner™ displays the Save As dialog box. Specify a name and click Save.

- Dump Job to Text File Creates a text file containing a listing of each loaded Vision System. After you select this menu item,
   FrontRunner™ displays the Save Vision System Tree as Text dialog box. Specify a name for the text file and click Save.
- Show Job Info Displays the header information for a Job:
  - Job name
  - Version of the software used to create the Job
  - Total objects
  - Total steps
  - File type
  - Digitizer type
- Configure Device Displays a dialog box containing tabs for the following:
  - Serial Ports The COM ports are indexed to the target platform's available UARTs. The default is NONE, which will construct the output string datum but not transmit the result on any port.

After you select Configure Device, FrontRunner™ displays the Configure dialog box. Configure the various parameters, then click Apply and then OK.

Note: For the VS-1 Smart Cameras, the serial ports are named RS232-<Number>. For example, the VS-1 Smart Camera single serial port is called RS232-1.

 TCP Ports — The TCP ports are indexed according to the port settings specified in the Configure Device dialog box. For example, if Starting Serial TCP Port is 49211, then selecting TCP1 will output on port 49211, TCP2 on port 49212, etc. The default is NONE, which will construct the output string datum but not transmit the result on any port.

After you select Configure Device, FrontRunner™ displays the Configure dialog box. Click the TCP Ports tab. Type in the appropriate information, then click Apply and then OK.

Range: 2000 - 5000 and 49210 - 49500

- Options Displays a dialog box containing tabs for the following:
  - Runtime
    - PC Runtime Priority This setting is used when FrontRunner™ is running a vision application. When the application starts, the runtime priority of the process is changed using this setting. The options are "Normal", "High", and "Realtime".

Note: You must be logged into an account that has access rights to change the process setting accordingly. By default, only Administrators and Power Users have this right. It can be changed for Windows XP in the Control Panel > Administrative Tools > Local Security Policy console. In the console, select the Local Policies group, and then User Rights Assignments. You'll need to add your user account to the "Increase scheduling priority" setting if you are not running as an Administrator.

- Reports From this page, you can set the start-up options for the report and decimal accuracy:
  - Number of x decimal places Use this option to set the decimal accuracy of floating-point values in the report. The default is 3 for pixel decimal places; the default is 5 for world decimal places.
  - Use Calibrated Space when activated When this option is checked and the report is activated, by default, the report will use calibrated space. Otherwise, values are shown in the report in pixel space when the report is started.

## View Menu

2-54

The View menu contains the following menu items:

Network Overview — Displays the Network Overview window, which displays critical information about VS-1 Smart Cameras on the network. See "The Network Overview Window" on page 2-45.

- Part Queue Displays the Part Queue application, which maintains
  a Queue of the last n cycle images and results. You decide how large
  the queue will be and whether it stores results and images for every
  part, or just for passed parts, or just for failed parts. If you activate the
  Queue, the Part Queue Viewer allows you to upload it, and view any
  of the images and results that were stored on the device at runtime.
  For complete information about the Part Queue, see Chapter 4, "The
  Part Queue".
- Debug Output Displays output messages from Perl scripts and internal messages from the Visionscape<sup>®</sup> Framework and from FrontRunner™.

### FIGURE 2-23. Debug Window

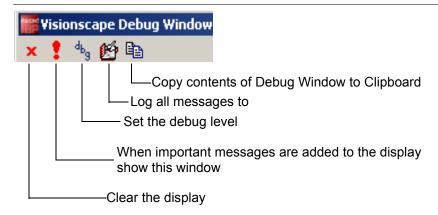

- Clear the display Clears the Debug Output window.
- When important messages are added to the display, show this window — Automatically displays important messages when they are added to the window.
- Set the debug level Allows you to set the importance of a message:
  - None (default)
  - Level x, where x is a value (1 6)
- Log all messages to Starts/Stops active logging of debug messages.

Note: Active logging of debug messages can affect Visionscape's ability to process Jobs.

- Copy contents of Debug Window to Clipboard Copies the contents to the Clipboard as tab-delimited text.
- I/O Display See "The I/O Display Window" on page 2-44.

- Digital Soft Scope Examines I/O transitions recorded in a DSS file.
  The resulting signal trace can be viewed graphically as a timing
  diagram useful for analyzing I/O timing and interaction. For more
  information, see "Examining I/O Transitions (Digital Soft Scope)" on
  page 2-24.
- Display Tools Contains the following items:
  - Threshold Helper Examines the effects of threshold settings on the current image using the Threshold Display Toolbar (Figure 2–24).

FIGURE 2-24. Threshold Display Toolbar

Dual Threshold When Depressed: Otherwise, Single Threshold

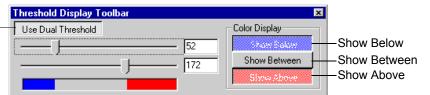

When activated, the current image is displayed using a threshold color scheme determined by the settings in the toolbar. You can use a single or dual threshold, and show colors or gray-scales below, between, or above the thresholds using the buttons in the Color Display options. The threshold(s) are displayed in the toolbar along with sliders. You can type in the thresholds directly or use the sliders to change the current values. The linear effect of the thresholds is displayed at the bottom in the appropriate colors. This can be used as a "key" to decipher the image display.

When a tool that has thresholds is selected and the toolbar is used, the thresholds in the tool are automatically updated and the tool is re-executed when you release the slider.

Note: If the tool has auto-threshold capabilities, then the tool is not updated and is not executed. This is because the auto-threshold in the tool will override any manual settings.

 Mask Tools — Using this floating toolbar, you can select different drawing tools to draw a mask in the ROI of a mask-oriented tool.

You can enable the mask capability of an appropriate tool by selecting the tool in the Step Tree. The Lightbulb button in the

Masking Toolbar is enabled. When you click it, it "lights up", enabling the mask in the tool and enabling the drawing tool buttons of the toolbar. You can then select any of the drawing tools, and draw the mask using the mouse or select the "pointer" to return to standard tool selection/insertion with the mouse.

- Fill ROI Fills the entire ROI of the masked tool.
- Clear ROI Erases the entire ROI of the masked tool.

## **Help Menu**

The Help menu contains the following menu items:

- Visionscape<sup>®</sup> ReadMe File Click on this menu item to open the Visionscape<sup>®</sup> V4.1 ReadMe file.
- Visionscape<sup>®</sup> User Manual Click on this menu item to open the Visionscape<sup>®</sup> User Manual PDF.
- Visionscape<sup>®</sup> Tools Reference Click on this menu item to open the Visionscape<sup>®</sup> Tools Reference PDF.
- Getting Started With VS-1 Smart Camera Click on this menu item to open the Getting Started With VS-1 Smart Camera PDF.
- Getting Started With Visionscape<sup>®</sup> GigE Camera Click on this menu item to open the Getting Started With Visionscape<sup>®</sup> GigE Camera PDE.
- Visionscape<sup>®</sup> Documentation (Overview) Click on this menu item to display an overview of the documentation set.
- Visionscape<sup>®</sup> Tutorials and Samples Click on this menu item to display sample Jobs and Tutorials.
- About Visionscape<sup>®</sup> FrontRunner<sup>™</sup> Displays the FrontRunner<sup>™</sup> version number and the address for Microscan. Click OK to close the window.

# **Color Image Display Options**

## **Color Image Display in FrontRunner**

The snapshot step shows the color image as acquired from the camera. The buffer manager control in FrontRunner shows both the RGB and HSI (red = 0) values under the cursor if the image acquired is a color image. Zooming fully into the image will show the individual RGB values for each pixel of a color image.

FIGURE 2-25. Color Buffer Display of Zoomed Image

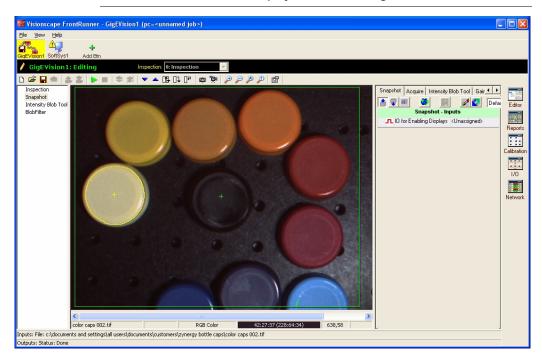

2

## **Running Color Plane Selection**

When using a color camera, the upper right of the image display will include the text of the current image plane displayed. The default with be the RGB color image. Channel selection will be limited to those channels used by vision tools that are inserted in the current snapshot.

FIGURE 2-26. Runtime Displaying Color Image

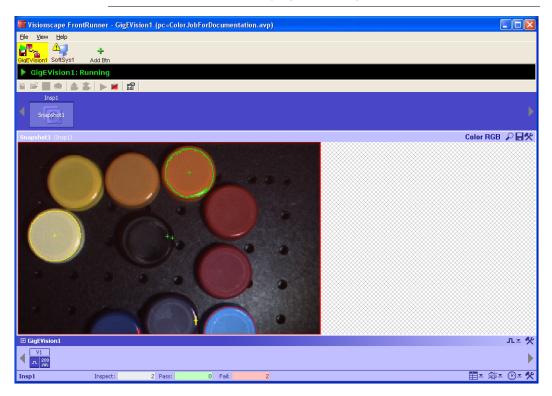

When the user selects the "RGB Color" text a dropdown menu will appear, allowing the user to select from the image channels used in the job.

FIGURE 2-27. Runtime Image Channel Selection Dialog

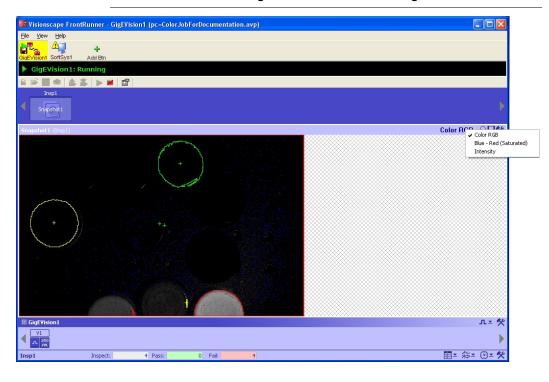

2

In the following example, the user has selected the "Intensity" image channel. At this point, the software will now display that channel.

FIGURE 2-28. Runtime Display of Intensity Channel

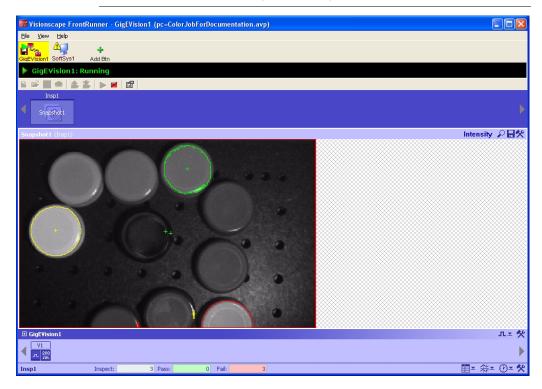

Finally, if the user clicks on the magnifying glass icon to zoom the image the name of the image channel zoomed will appear in the image status bar next to the pixel value and location.

FIGURE 2-29. Zoom Options with Color Runtime Display

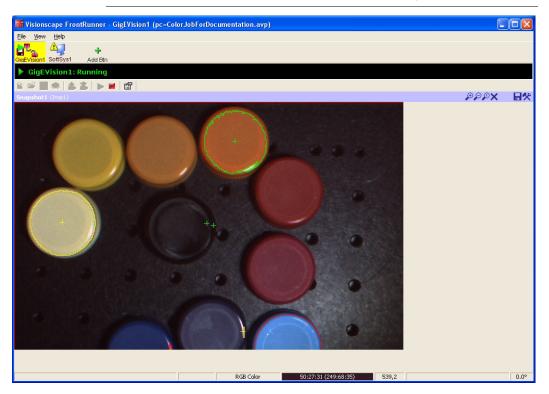

Note: The user will be able to select what image channel to display but ALL the enabled graphics for the job will be displayed regardless of which plane they are running in.

## **Miscellaneous**

2

## **Displaying Important Information About a Camera**

To display the important information about a Smart Camera, simply hover the mouse pointer over the camera button. Information includes:

- Type of Smart Camera
- IP address of PC controlling the camera
- Name of currently loaded Job
- Date currently loaded Job was created or modified
- Name of PC controlling camera
- IP address and MAC address of the camera
- Version of software on the camera

## **Configuring I/O Buttons**

After a Job has been downloaded to the device, and the device is in Run mode, you can configure I/O buttons, as shown in Figure 2–30.

FIGURE 2-30. Configure I/O Buttons

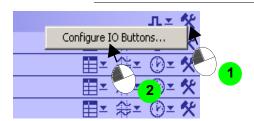

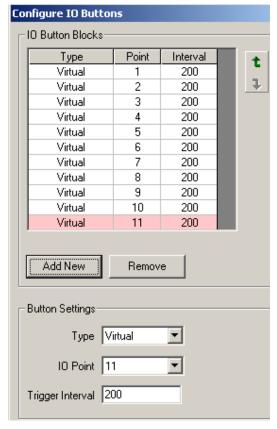

- Add New When clicked, adds a new IO button.
- Remove When clicked, removes an existing IO button
- Type Is one of the following:
  - Virtual Allows you to generate IO data using software.
  - Physical Allows you to generate IO data using hardware.
  - Separator Allows you to group IO data.
- IO Point Is a number from 1 to 2048.
- Trigger Interval Is a number from 1 to 9999.

2

FIGURE 2-31. I/O Buttons Configured

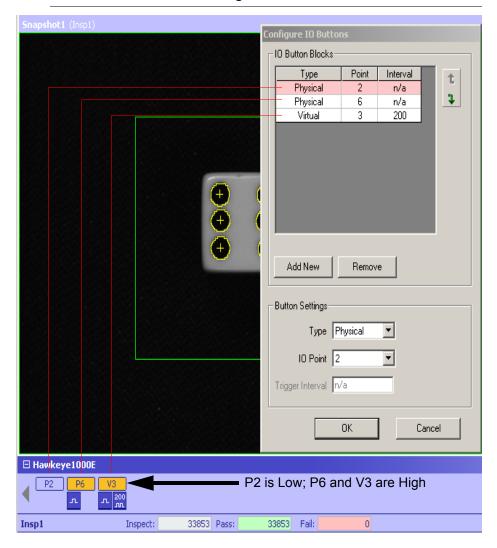

### What I/O Buttons Look Like

Figure 2–32 shows you what the I/O buttons look like.

#### FIGURE 2-32. I/O Buttons Described

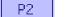

Physical In I/O Button

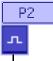

Physical Out I/O Button

Click to send a pulse

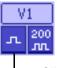

Virtual I/O Button

Click to send a pulse

# Saving I/O Buttons

The I/O button configuration is saved in the Job.

You must have the Job in the PC memory to configure I/O buttons. So, if you want to add I/O buttons to a running Job on a camera, you must do either of the following:

- Upload the Job to the PC, configure the I/O buttons, and then download the Job to the camera
- Load or create a Job, configure the I/O buttons, and then download the Job to the camera

Note: Make sure you save the Job after you configure I/O buttons.

Note: If there is a Job in PC memory that you are viewing or editing, be aware that the button configuration that you see is for the Job in PC memory, and not for the Job on the camera.

2

## **Enabling ROI Masking**

To display the ROI Masking Toolbar, from the FrontRunner™ View menu, click Display Tools > Mask Tools.

FrontRunner™ displays the ROI Masking Toolbar, as shown in Figure 2–33.

FIGURE 2-33. ROI Masking Toolbar

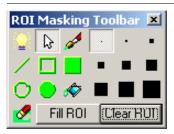

Using this floating toolbar, you can select different drawing tools and draw a mask in the ROI of a mask-oriented tool.

You can enable the mask capability of an appropriate tool by selecting the tool in the Step Tree. The Lightbulb button in the Masking Toolbar is enabled. When you click it, it "lights up", enables the mask in the tool and enables the drawing tool buttons of the toolbar. You can then select any of the drawing tools, and draw the mask using the mouse or select the "pointer" to return to standard tool selection/insertion with the mouse.

FIGURE 2-34. ROI Masking Toolbar Descriptions

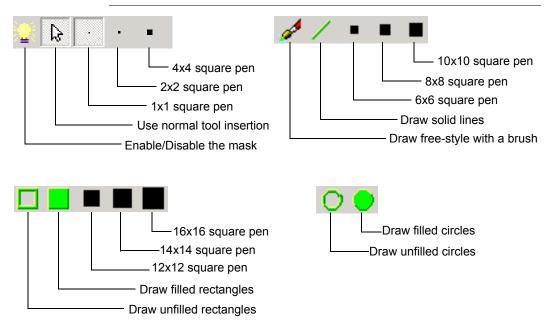

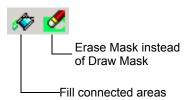

- Fill ROI Fills the entire ROI of the masked tool.
- Clear ROI Erases the entire ROI of the masked tool.

# Chapter

FrontRunner™

2

# CHAPTER 3 Camera Calibration

Calibration provides a way for measurement values in your Job to be converted from pixels to world units (inches, millimeters, etc.). The Calibration dialog box provides you with three options for calibrating one or more Snapshot steps with a Job. For additional information about calibration, see Chapter 2 of the Visionscape<sup>®</sup> Tools Reference.

This remainder of this chapter contains information about:

- "Using Robust Calibration" on page 3-1
- "Using Quick Calibration" on page 3-9
- "Using Previously Saved Calibration Data" on page 3-17

# **Using Robust Calibration**

Note: Before you begin this procedure, you need a valid calibration target similar to the one shown in Figure 3–1.

Robust Calibration uses a single Blob tool to find all of the dots on the Calibration target. The center position of each dot, in pixels, is compared to the position data you enter in the "Robust Calibration: Enter Cal Target Dot Locations" screen to calculate forward and backward transform matrices that are used to convert pixel values to world, and world values to pixels.

FIGURE 3-1. Calibration Target

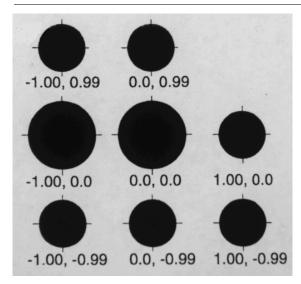

Use the following procedure to robustly calibrate a camera:

- 1. Create your Job.
- 2. Place the calibration target under the camera.
- 3. Click
- 4. Adjust the exposure and focus.
- Click again.
- 6. Click Calibration

FrontRunner  $^{\text{TM}}$  displays the Calibration dialog box, as shown in Figure 3–2.

## FIGURE 3-2. Calibration Dialog Box

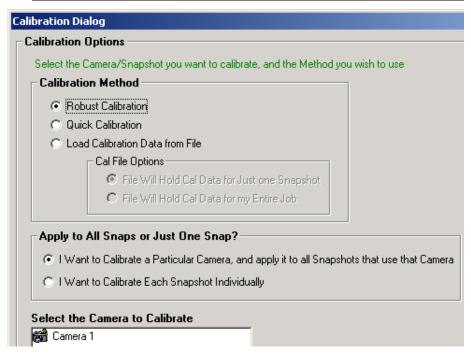

- Under "Calibration Method," select Robust Calibration.
- 8. Under "Apply to All Snaps or Just One Snap," select either of the following:
  - I Want to Calibrate a Particular Camera, and apply it to all Snapshots that use that Camera — You may have a Job that contains many Inspections and many Snapshots. Many of those Snapshots may reference the same camera channel. In this case, using this option, you can calibrate just one of the Snapshot steps, and the results are applied to all Snapshot steps that use the same camera. Thus, you do not have to calibrate each Snapshot individually.
  - I Want to Calibrate Each Snapshot Individually With this option, calibration is only applied to the Snapshot step that you select.

## Chapter

### Camera Calibration

- Under "Select the Camera to Calibrate", highlight (to select) a camera.
  - If you select "I Want to Calibrate a Particular Camera, and apply it to all Snapshots that use that Camera", "Select the Camera to Calibrate" will list the cameras that are being used in the current Job.
  - If you select "I Want to Calibrate Each Snapshot Individually", then each Inspection step is listed, with each of its Snapshots underneath.

### 10. Click Next.

FrontRunner™ displays the Calibration screen shown in Figure 3–3.

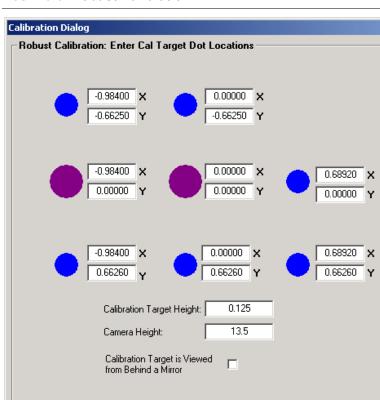

### FIGURE 3-3. Robust Calibration

11. Enter the Calibration Dot locations for all targets.

the test target under the camera and click Next.

12. Click Next.

FrontRunner<sup> $\mathsf{TM}$ </sup> displays a screen similar to the one shown in Figure 3–4.

Enter the initial calibration parameters for the test target. When complete place

3

FIGURE 3-4. Run Calibration Blob Tool

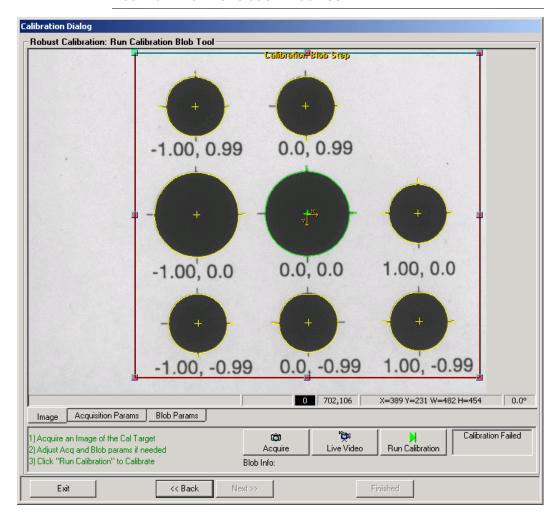

Note: You may need to enlarge the window.

- 13. Adjust the Calibration Blob ROI.
- 14. Click Acquire.
- 15. Click Run Calibration.

FrontRunner™ displays a screen similar to the one in Figure 3–5.

FIGURE 3-5. Calibration Results

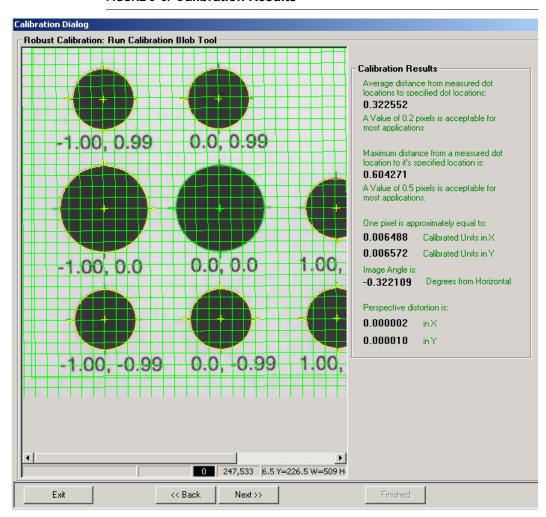

The grid lines are drawn to give you a sense of the angle of the target and the amount of perspective distortion that is present in your image. The "Calibration Results" panel on the right side of the dialog will give you some statistics on your calibration results. If you are not satisfied with the calibration results, click Back and return to the previous page where you can adjust your image or Blob parameters and try again.

#### Click Next.

FrontRunner™ displays the Finished screen, as shown in Figure 3–6.

FIGURE 3-6. Calibration Finished

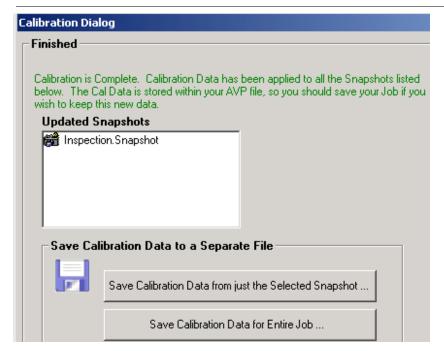

### 17. Select either of the Save options:

- Save Calibration Data from just the Selected Snapshot This button allows you to save the calibration data for just the Snapshot that you just calibrated. Then, this data can be reloaded into any other Snapshot step in this Job or any other Job by using the Load Calibration Data From File option on the main Calibration page.
  - If you select this save option, FrontRunner™ displays the Save Calibration from Current Snapshot dialog box. Type in a file name. Click Save, and then click Finished.
- Save Calibration Data for Entire Job This button saves the calibration data from every Snapshot in your Job to a single file.
   Then, this data can be reloaded into this Job or some other Job

using the Load Calibration Data From File option on the main Calibration page, and then selecting the File Will hold Cal Data for my Entire Job.

Note: You can only reload this data into an Job that has the same number of Snapshots.

If you select this save option, FrontRunner™ displays the Save Calibration for Entire Job dialog box. Type in a file name, click Save, and then click Finished.

It's important to understand that when Calibration is performed, the data is stored in the Snapshot step(s) of the Job, so the Job needs to be saved when done. You do not need to use the Save options on this page unless you want to load the Calibration Data into another Job, or unless you want to simply have a backup.

# **Using Quick Calibration**

Use the following procedure to quick calibrate a camera:

- 1. Create your Job.
- 2. Place the calibration target under the camera.
- 3. Click 📴
- 4. Adjust the exposure and focus.
- Click again.
- 6. Click Calibration

FrontRunner™ displays the Calibration dialog box, as shown in Figure 3–7.

### FIGURE 3-7. Calibration Dialog Box

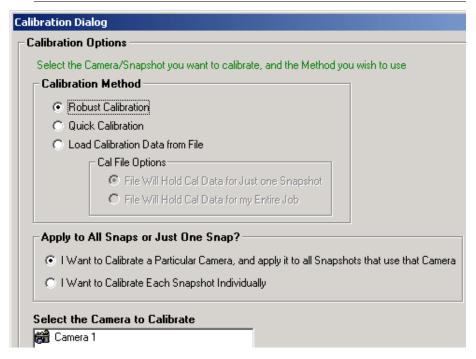

- Under "Calibration Method," select Quick Calibration.
- Under "Apply to All Snaps or Just One Snap," select either of the following:
  - I Want to Calibrate a Particular Camera, and apply it to all Snapshots that use that Camera — You may have a Job that contains many Inspections and many Snapshots. Many of those Snapshots may reference the same camera channel. In this case, using this option, you can calibrate just one of the Snapshot steps, and the results are applied to all Snapshot steps that use the same camera. Thus, you do not have to calibrate each Snapshot individually.
  - I Want to Calibrate Each Snapshot Individually With this option, calibration is only applied to the Snapshot step that you select.

- Under "Select the Camera to Calibrate," highlight (to select) a camera.
- 10. Click Next.

FrontRunner™ displays the screen shown in Figure 3–8.

FIGURE 3-8. Quick Calibration

| Calibration Dialog |                                                                                                    |
|--------------------|----------------------------------------------------------------------------------------------------|
|                    | Quick Calibration                                                                                                    |
|                    | Enter a Distance in Pixels, and the Corresponding Distance in World Units (inches, Millimeters, etc) EXAMPLE: If a 1.5 inch feature is 220 pixels wide in your image, enter 220 for Distance in Pixels, and 1.5 for Distance in World Units. Remember to Hit the Update Calibration button when done. |
|                    | Distance in Pixels: 1  Distance in World Units: 1,000000                                                                                                    |
|                    | Distance in World Units: 1.000000  Pixel to World Scale Factor = 1.000000                                                                                                    |
|                    | Advanced>>                                                                                                    |

Note: For information about the Advanced button, see "Advanced Options" on page 3-13.

11. Manually enter in the scale factors that you wish to use for calibration.

As the instructions at the top of the page indicate, simply enter a distance in pixels, and then a corresponding distance in world units (inches, millimeters, etc.) and click Update Calibration. For example, say you've taken a picture of the part that you wish to inspect, and you know that this part is 2 inches wide. By positioning an ROI over that part, or by using the mouse, you might determine that the part is 240 pixels wide in your image. So, you would enter "240" in the "Distance in Pixels" text box, and you would enter "2" in the "Distance in World Units" text box. After clicking Update Calibration, the "Pixel to World Scale Factor" is updated to show you the scale factor that is used to convert pixel values to world values. This scale factor is

- 3
- applied in both the X and Y direction. If you wish to have different X and Y scale factors, then you will need to use the advanced options.
- **12.** Once you're done with this page, click Next to move to the Finished page.

FrontRunner™ displays the Finished screen, as shown in Figure 3–9.

FIGURE 3-9. Calibration Finished

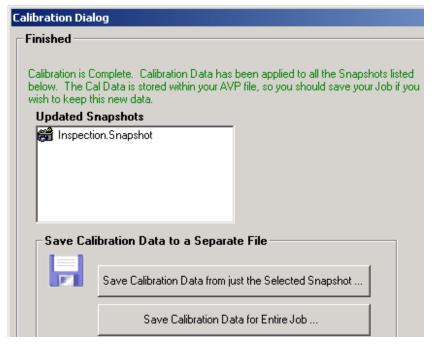

- 13. Select either of the Save options:
  - Save Calibration Data from just the Selected Snapshot This button allows you to save the calibration data for just the Snapshot that you just calibrated. Then, this data can be reloaded into any other Snapshot step in this Job or any other Job by using the Load Calibration Data From File option on the main Calibration page.

If you select this save option, FrontRunner™ displays the Save Calibration from Current Snapshot dialog box. Type in a file name. Click Save, and then click Finished.

Save Calibration Data for Entire Job — This button saves the
calibration data from every Snapshot in your Job to a single file.
Then, this data can be reloaded into this Job or some other Job
using the Load Calibration Data From File option on the main
Calibration page, and then selecting the File Will hold Cal Data
for my Entire Job.

Note: You can only reload this data into an Job that has the same number of Snapshots.

If you select this save option, FrontRunner™ displays the Save Calibration for Entire Job dialog box. Type in a file name. Click Save, and then click Finished.

It is important to understand that when Calibration is performed, the data is stored in the Snapshot step(s) of the Job, so the Job needs to be saved when done. You do not need to use the Save options on this page unless you want to load the Calibration Data into another Job, or unless you want to simply have a back-up.

## **Advanced Options**

Press Advanced to display a page with a new set of controls, as shown in Figure 3–10.

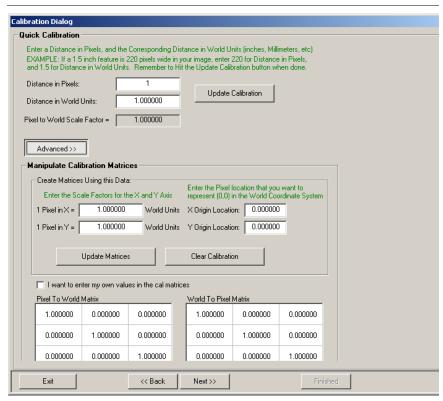

FIGURE 3-10. Quick Calibration Advanced Options

This screen gives you more control over the creation of the Forward and Backward Transform Matrices that are used for calibration by Visionscape<sup>®</sup>. You can even manually modify the matrices directly, BUT YOU SHOULD NOT MODIFY THEM UNLESS YOU FULLY UNDERSTAND HOW THEY ARE USED.

In general, you will expose the Advanced Options in order to make use of the "Create Matrices Using this Data" section.

FIGURE 3-11. Enter the Scale Factors Dialog Box

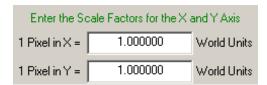

 Using the text boxes in Figure 3–11, enter separate X and Y scale factors. Typically, you would do this if your camera is looking at an angle, or you know that your camera does not have square pixels.

### FIGURE 3–12. Enter the Pixel Location Dialog Box

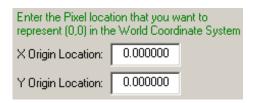

- 2. Using the text boxes Figure 3–12, set the pixel location in the image that should be considered (0,0) in the World Coordinate System. In most cases, you won't care about this, but if you are trying to get positional data back from your inspection, then this may be useful to you.
- 3. Click Update Matrices once you have entered your values in the text boxes, and the Calibration Matrices is updated using your new data.
  - Clicking Clear Calibration resets the Cal Matrices back to the identity matrix, which essentially means that your Snapshot will no longer be calibrated. Use this button if you calibrated your Snapshot, but wish to return to a non-calibrated state.
- 4. Click Next.

FrontRunner™ displays the Finished screen, as shown in Figure 3–6.

### FIGURE 3-13. Calibration Finished

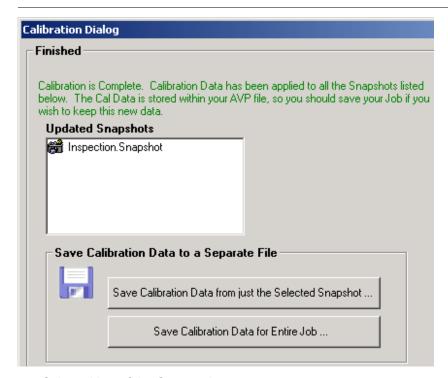

- 5. Select either of the Save options:
  - Save Calibration Data from just the Selected Snapshot This button allows you to save the calibration data for just the Snapshot that you just calibrated. Then, this data can be reloaded into any other Snapshot step in this Job or any other Job by using the Load Calibration Data From File option on the main Calibration page.
    - If you select this save option, FrontRunner™ displays the Save Calibration from Current Snapshot dialog box. Type in a file name. Click Save, and then click Finished.
  - Save Calibration Data for Entire Job This button saves the calibration data from every Snapshot in your Job to a single file.
     Then, this data can be reloaded into this Job or some other Job using the Load Calibration Data From File option on the main

Calibration page, and then selecting the File Will hold Cal Data for my Entire Job.

Note: You can only reload this data into an Job that has the same number of Snapshots.

If you select this save option, FrontRunner™ displays the Save Calibration for Entire Job dialog box. Type in a file name. Click Save, and then click Finished.

It is important to understand that when Calibration is performed, the data is stored in the Snapshot step(s) of the Job, so the Job needs to be saved when done. You do not need to use the Save options on this page unless you want to load the Calibration Data into another Job, or unless you want to simply have a back-up.

# **Using Previously Saved Calibration Data**

When calibration is performed, FrontRunner™ stores the data in the Snapshot step(s) of the Job. This means you must save a Job after calibration is completed.

You do not need to use the Save options on this page unless you want to load the Calibration Data into another Job, or unless you want to simply have a backup.

Use the following procedure to load calibration data that was previously saved:

- 1. Create a new Job or open an existing Job.
- 2. Click Calibration

FrontRunner™ displays the Calibration dialog box, as shown in Figure 3–14.

#### FIGURE 3-14. Calibration Dialog Box

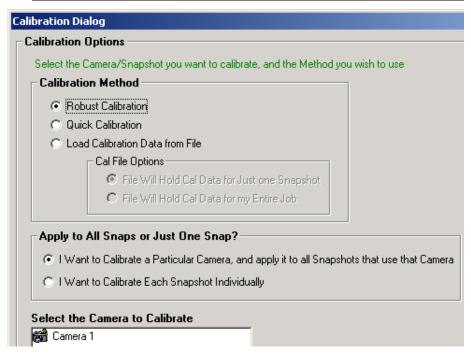

Under "Calibration Method," select Load Calibration Data from File.

Note: After you select Load Calibration Data from File, the Cal File Options are no longer grayed out.

- Select either of the Cal File options:
  - File Will Hold Cal Data for Just one Snapshot
  - File Will Hold Cal Data for my Entire Job
- Under "Apply to All Snaps or Just One Snap," select either of the following:
  - I Want to Calibrate a Particular Camera, and apply it to all Snapshots that use that Camera
  - I Want to Calibrate Each Snapshot Individually

- Under "Select the Camera to Calibrate," highlight (to select) a camera.
- 7. Click Next.

FrontRunner™ displays the Select Cal File dialog box, as shown in Figure 3–15.

FIGURE 3-15. Cal File Dialog Box

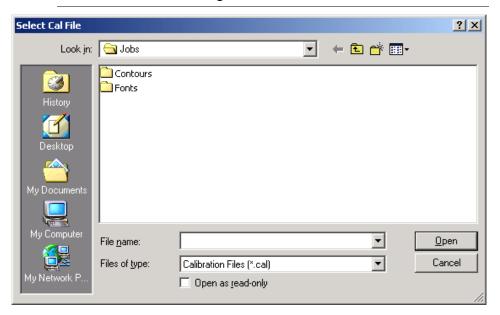

- 8. Highlight (to select) a calibration file (.cal) and click Open.
  FrontRunner™ displays the Calibration Finished screen.
- 9. Click Finished.
- 10. Save your Job.

Your Job now contains the calibration data your saved previously.

# Chapter

3

Camera Calibration

# **CHAPTER 4** The Part Queue

Every Inspection step maintains a queue of the last n cycle images and results. You decide how large the queue will be and what gets stored in it:

- Results and images for every part
- · Results and images for passed parts
- Results and images for failed parts

If you activate the Queue, the Part Queue Viewer allows you to upload it, and view any of the images and results that were stored on the device at runtime.

Note: The Part Queue allows you to review runtime images only.

The remainder of this chapter contains information about:

- "Setting Up and Starting the Part Queue" on page 4-2
- "Viewing Images in the Part Queue" on page 4-7
- "Saving Images and Records" on page 4-8

# Setting Up and Starting the Part Queue

Use the following procedure to set up and start the Part Queue:

With a Job loaded in FrontRunner™, click

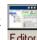

- In the left pane of the editor, highlight the Inspection step in the Step Tree.
- 3. In the right pane of the editor, click Show Advanced Datums, as shown in Figure 4–1.

#### FIGURE 4-1. Show Advanced Datums Button

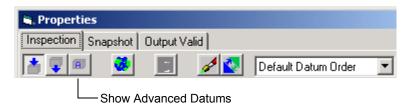

FrontRunner™ displays the Inspection Step properties page with the Part Queue properties displayed, as shown in Figure 4–2.

FIGURE 4–2. Inspection Step Properties Page (Partial Page Displayed)

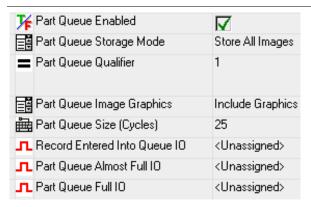

- 4. Click to the right of Part Queue Enabled to enable the Part Queue.
- 5. Click to the right of Part Queue Storage Mode and select one of the following options for storing images:

- Store All Images
- Store Failed Images
- Store Passed Images
- Store Qualified Images (for more information about qualified images, see "Storing Qualified Images" on page 4-4)

Note: Clicking Store No Images (the default) stops the Part Queue.

**6.** Click to the right of Part Queue Size (Cycles) and specify a value to indicate the number of images to be stored by the Inspection Step.

Note: Setting the size to 0 disables the Part Queue.

- Minimize or close the Editor window
- 8. Click
- 9. From the View Menu, select Part Queue.

FrontRunner™ displays the main Part Queue window, as shown in Figure 4–3.

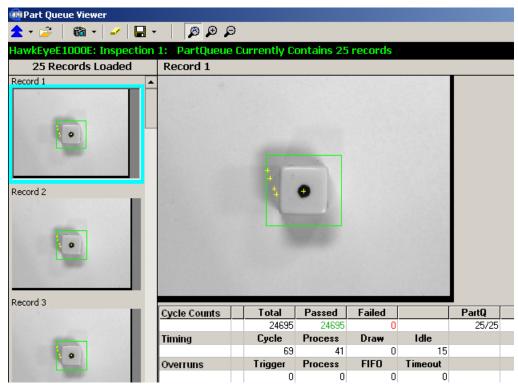

FIGURE 4-3. Part Queue Main Window

The status bar will increment as each image is saved in the Part Queue.

# **Storing Qualified Images**

Visionscape<sup>®</sup> allows you to store images that meet certain criteria that you specify in the Part Queue Qualifier. If Part Queue Qualifier evaluates to TRUE, then the image is saved in the Queue; if it evaluates to FALSE, then it is not. When an inspection runs and meets the image storage criteria, the inspection step saves all camera images in CPU memory for that part, which can then be stored to be reviewed at a later time.

Use the following procedure to specify the criteria for storing qualified images:

Add and select a camera.

- Take control of the camera.
- 3. From the Edit window in FrontRunner™, click

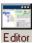

- 4. Highlight the Inspection step in the Step Tree.
- 5. Click Show Advanced Datums, as shown in Figure 4–4.

#### FIGURE 4-4. Show Advanced Datums Button

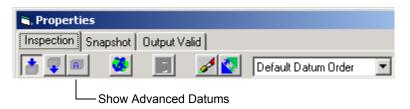

FrontRunner™ displays the Inspection Step properties page with the Part Queue properties displayed, as shown in Figure 4–5.

FIGURE 4-5. Inspection Step Properties Page (Partial Page Displayed)

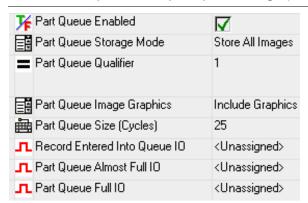

- 6. Click to the right of Part Queue Enabled to enable the Part Queue.
- 7. Click to the right of Part Queue Storage Mode and select *Store Qualified Images*.
- 8. Click to the right of Part Queue Qualifier. FrontRunner™ displays a text window and the Edit button to the right of Part Queue Qualifier, as shown in Figure 4–6.

#### FIGURE 4-6. Displaying Edit Button

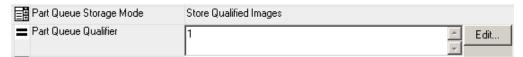

 Click Edit.... FrontRunner™ displays the Edit Expression dialog box, as shown in Figure 4–7.

FIGURE 4-7. Edit Expression Dialog Box

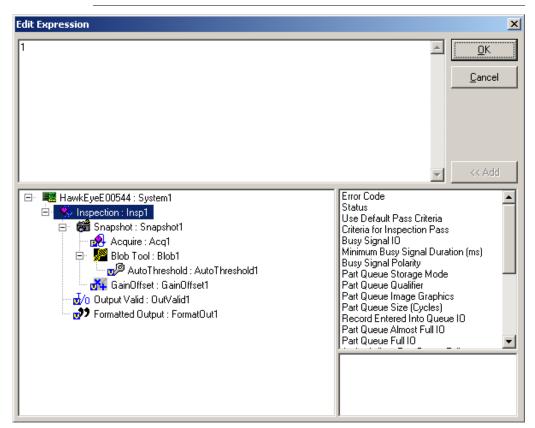

- 10. Notice the various expressions in the Edit Expression dialog box.
- 11. To add an expression so that it becomes part of the criteria by which an image is evaluated, highlight the expression in the lower right panel and click Add.

FrontRunner™ adds the expression to the upper panel.

12. When you are finished adding expressions, click OK.

Note: For detailed information about expressions, see Chapter 8 of the Visionscape  $^{\tiny{\$}}$  Tools Reference.

# Viewing Images in the Part Queue

After setting up and starting the Part Queue, you can view images in the queue:

To upload Part Queue, click

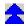

Note: By default, this clears the camera.

FrontRunner™ displays a screen similar to the one in Figure 4–8. This screen displays:

- A vertical column of images in the queue
- A green (pass)/red (fail) status for the currently selected image
- Cycle information for the currently selected image
- A larger image of the currently selected image

Record 2

Record 3

Cycle Counts Total Passed Failed PartQ 24695 0 25/25

FIGURE 4-8. Image and Cycle Data

2. Click on the image in the filmstrip on the left that you want to display.

Cycle

69

Process

41

# **Saving Images and Records**

From the Part Queue, you can save:

• The current image (with or without graphics)

Overruns

- All images (with or without graphics)
- · The current record
- All records

Note: A record is the image, the statistics, and the results of one inspection cycle.

15

Timeout

0 **FIFO** 

# **Saving Current Image from the Part Queue**

Use the following procedure to save the current image from the Part Queue:

1. From the Save drop down menu, click Save Current Image (TIF), as shown in Figure 4–9.

#### FIGURE 4-9. Save Current Image

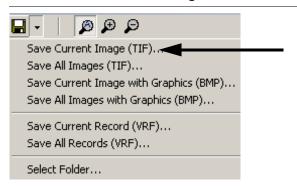

FrontRunner™ saves the image in the Jobs folder using the naming convention:

Inspection\_CycleNumber\_SnapshotNumber.tif

# Saving All Images from the Part Queue

Use the following procedure to save all images from the Part Queue:

1. From the Save drop down menu, click Save All Images (TIF), as shown in Figure 4–10.

#### FIGURE 4-10. Save All Images

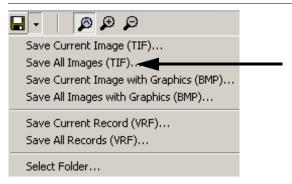

FrontRunner™ displays the Select Folder to Save All Images dialog box.

Select a folder and click OK.

FrontRunner™ saves the images in the folder you specified.

# Saving Current Image with Graphics from the Part Queue

Use the following procedure to save the current image, with graphics, from the Part Queue:

1. From the Save drop down menu, click Save Current Image with Graphics (BMP), as shown in Figure 4–11.

FIGURE 4-11. Save Current Image with Graphics

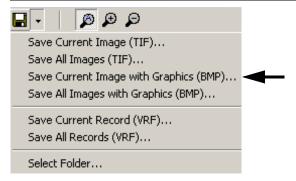

FrontRunner™ displays the Save Current Image With Graphics dialog box.

2. Select a folder and click Save.

FrontRunner™ saves the image, with graphics, in the folder you specified.

# Saving All Images with Graphics from the Part Queue

Use the following procedure to save all images, with graphics, from the Part Queue:

1. From the Save drop down menu, click Save All Images with Graphics (BMP), as shown in Figure 4–12.

FIGURE 4-12. Save All Images with Graphics

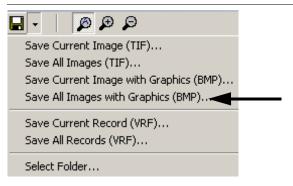

FrontRunner™ displays the Select Folder to Save All Images dialog box.

2. Select a folder and click OK.

FrontRunner  $\ ^{\text{TM}}$  saves the images, with graphics, in the folder you specified.

# Saving the Current Record from the Part Queue

Use the following procedure to save the current record from the Part Queue:

1. From the Save drop down menu, click Save Current Record (VRF), as shown in Figure 4–13.

## napter

#### FIGURE 4-13. Save Current Record

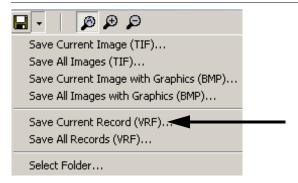

FrontRunner™ displays the Select Current Record dialog box.

2. Select a folder and click Save.

FrontRunner $^{\text{TM}}$  saves the record in the folder you specified. The file name format is similar to the following:

Insp1\_000015643.vrf

Figure 4–14 shows record information for an inspection.

👼 Part Oueue Viewer 📸 + 🌌 Ø D D Inspection1 Hawkeye1000E: Inspection 1: PartQueue Currently Contains 5 records 1 Records Loaded Insp1\_000015643\_01 Insp1 000015643 01 Passed Failed PartQ Cycle Counts Total 15643 0/0 7822 Process Timing Cycle Draw Idle 64 36 0 15 FIFO Trigger Timeout Overruns Process 0 0

FIGURE 4-14. Record Information

# Saving All Records from the Part Queue

Use the following procedure to save all records from the Part Queue:

1. From the Save drop down menu, click Save All Records (VRF), as shown in Figure 4–15.

FIGURE 4-15. Save All Records

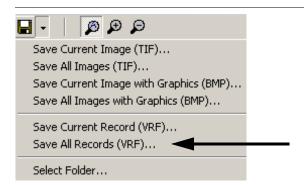

FrontRunner™ displays the Select Folder to Save All Q Records dialog box.

2. Select a folder and click OK.

FrontRunner™ saves all records in the folder you specified.

# **Selecting the Default Folder Location**

Use the following procedure to select the default folder location:

1. From the Save drop down menu, click Select Folder, as shown in Figure 4–16.

#### FIGURE 4-16. Select Folder

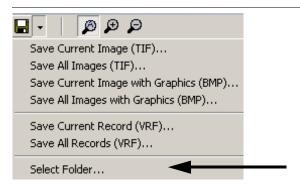

FrontRunner™ displays the Select Default Folder Location dialog box.

2. Select a folder and click OK.

FrontRunner™ selects the default folder.

|                                                                                                    | smart camera in frontrunner 2-26 software system 2-4, 2-26 clear roi 2-53, 2-59 click to record transitions to a dss file 2-20, 2-42 deleting smart camera in frontrunner 2- |
|----------------------------------------------------------------------------------------------------|----------------------------------------------------------------------------------------------------|
| Numerics                                                                                                    | 26                                                                                                    |
| Acquire images during tryout 2-11, 2-31 new image 2-31 step 2-6 works with snapshot step 1-18 Adding camera 2-5 device buttons 2-25 software system 2-4, 2-26 Advanced Datums displaying 4-2, 4-5 All Images saving 2-16 Aperture A-15 Automatic run step after change 2-31 train step after change 2-32 | <del>-</del>                                                                                                    |
| 3                                                                                                    | ip address                                                                                                    |
| Back Lighting A-10                                                                                                    | changing 2-46, 2-47                                                                                                    |
| Benchmark A-1                                                                                                    | name                                                                                                    |
| Browse For Folder Dialog Box 2-16                                                                                                    | changing 2-45<br>Changing                                                                                                    |
| Buffer 1-15                                                                                                    | camera                                                                                                    |
| Bufferpool 1-16                                                                                                    | ip address 2-46, 2-47<br>name 2-45                                                                                                    |
|                                                                                                    | ip settings 2-46                                                                                                    |

Buttons adding

|                                           | Depth Of Field A-16                        |
|-------------------------------------------|--------------------------------------------|
| Clear                                     | ·                                          |
| roi button 2-53, 2-59                     | Device                                     |
| the display 2-51                          | buttons                                    |
| Click to record transitions to a DSS file | adding 2-25                                |
| button 2-20, 2-42                         | configure 2-49                             |
| Clipboard                                 | toolbar 2-2                                |
| copy                                      | Dialog Boxes                               |
| contents of debug window do 2-51          | browse for folder 2-16                     |
| result data to 2-40                       | calibration 3-1                            |
| Close Job 2-48                            | configure device 2-49                      |
| Combining Jobs 1-21                       | delete step 2-38                           |
| Configure                                 | edit expression 4-6                        |
| device 2-49                               | enter the pixel location 3-14              |
| dialog box 2-49                           | enter the scale factors 3-13               |
| Configuring                               | insert step 2-38                           |
| serial ports 2-49                         | save                                       |
| tcp ports 2-49                            | calibration for entire job 3-8, 3-12, 3-16 |
| Controlling                               | calibration from current snapshot 3-7, 3-  |
| camera 2-5                                | 11,                                        |
| Сору                                      | 3-15                                       |
| contents of debug window to               | job 2-29, 2-48                             |
| clipboard 2-51                            | vision system tree as text 2-49            |
| result data to clipboard 2-40             | select cal file 3-18                       |
| Counters and Statistics                   | Diffuse Lighting A-7                       |
| reset all 2-40                            | Digital                                    |
| Create New Program 2-29                   | soft scope 2-23                            |
| Creating Good Images A-1                  | Digital Soft Scope 2-52                    |
| Current Image                             | Display                                    |
| saving 2-15                               | extended results 2-40                      |
| Cycle Counts 2-40                         | timing report 2-33                         |
| •                                         | tools 2-52                                 |
| D                                         | Displaying                                 |
| Data                                      | i/o 2-20                                   |
| using saved calibration 3-16              | info about job 2-49                        |
| Debug Output 2-51                         | ip address of camera 2-54                  |
| window                                    | mac address of camera 2-54                 |
| clearing the display 2-51                 | properties pages 2-32                      |
| Default Folder                            | roi masking toolbar 2-58                   |
| selecting (partq) 4-13                    | Download Program from PC to Device 2-      |
| Delay Between Steps in Tryout 2-32        | 11,                                        |
| Delete                                    | 2-30                                       |
| step dialog box 2-38                      | Dumping                                    |
| the currently selected step 2-38          | job to text file 2-49                      |
| Deleting                                  |                                            |
| software system 2-26                      |                                            |

| <u>E</u>                                | FrontRunner                              |
|-----------------------------------------|------------------------------------------|
| Edit                                    | displaying version number 2-53           |
| expression dialog box 4-6               | main window icons 2-26                   |
| parameters                              | menus 2-48                               |
| setting 2-31                            | multiple views 2-13                      |
| Enable                                  | what it is 2-1                           |
| part queue 4-2, 4-5                     | what it supports 2-1                     |
| Enter the                               | windows 2-25                             |
| pixel location dialog box 3-14          | F-Stop A-15                              |
| scale factors dialog box 3-13           | ·                                        |
| Every Image (no drops) 2-16             | Н                                        |
| Exposure Time                           | Help Menu 2-53                           |
| setting 2-9                             |                                          |
| Expressions                             | I<br>I/O                                 |
| and storing qualified images 4-6        | display 2-20                             |
| _                                       | transitions 2-20                         |
| F                                       | examining 2-23                           |
| Failed Images                           | I/O Display 2-51                         |
| saving 2-16                             | Icons                                    |
| Field Of View (FOV) A-2, A-4            | main FrontRunner window 2-26             |
| File Menu 2-48                          | Illumination A-4                         |
| close job 2-48                          | Image                                    |
| configure device 2-49                   | acquire new 2-31                         |
| dump job to text file 2-49              | saving all with graphics in part queue 4 |
| new job 2-48                            | 10                                       |
| open job 2-48                           | saving current 2-15                      |
| options 2-50                            | saving current in part queue 4-8         |
| reports 2-50<br>runtime 2-50            | saving current with graphics in part     |
| save job 2-48                           | queue                                    |
| save job 2-48                           | 4-10                                     |
| show job info 2-49                      | Images                                   |
| upload job 2-48                         | acquire during tryout 2-11, 2-31         |
| Fill ROI Button 2-53, 2-59              | saving all in part queue 4-9             |
| Firmware                                | storing qualified 4-4                    |
| co-existence of V4.0 and V4.1 1-13, 2-2 | Incandescent Lighting A-6                |
| Fluorescent Lighting A-6                | Insert a tool                            |
| Focal Length A-2                        | after the currently selected Step 2-38   |
| Folder                                  | before the currently selected Step 2-38  |
|                                         |                                          |
| selecting 2-16<br>Frame Datum List 2-7  | into the currently selected Step 2-38    |
| Freeze                                  | Insert Step Dialog Box 2-38              |
|                                         | Inspection                               |
| last failed 2-16                        | counters<br>resetting 2-40               |
| next failed 2-16                        | step 1-17                                |
| this 2-16                               | IntelliFind 1-13                         |
| Front Lighting A-9                      | IIICIIII IIIU 1-13                       |

| messages 1-14                       | file 2-48                                            |
|-------------------------------------|------------------------------------------------------|
| IP Address                          | help 2-53                                            |
| of camera                           | view 2-50                                            |
| displaying 2-54                     | Messages                                             |
| IP Settings                         | intellifind 1-14                                     |
| changing 2-46                       | Modes                                                |
| 3 3                                 | runtime 1-12                                         |
| J                                   | setup 1-12                                           |
| Job                                 | Multiple Views                                       |
| close 2-48                          | frontrunner 2-13                                     |
| displaying info about 2-49          | nontrainion 2 10                                     |
| new 2-48                            | N                                                    |
| open 2-48                           | Network Overview 2-50                                |
| open existing 2-29                  | Network Overview Window 2-44                         |
| save 2-48                           | New Job 2-48                                         |
| save as 2-48                        | Non-Volatile Memory                                  |
| save with different name 2-29, 2-48 | job storage in 1-20                                  |
| step 1-16                           | Number                                               |
| tree 1-16                           | displaying frontrunner version 2-53                  |
| sample 1-15                         | of x decimal places 2-50                             |
| tryout 2-10                         |                                                      |
| upload 2-48                         | 0                                                    |
| view 2-38                           | Open                                                 |
| Jobs                                | existing job 2-29                                    |
| combining 1-21                      | existing program 2-29                                |
| storage in non-volatile memory 1-20 | job 2-48                                             |
| Jump to Previous Step 2-31          | Options 2-50                                         |
| camp to record ctop = cr            | Overruns 2-41                                        |
| L                                   |                                                      |
| Laser Lighting A-7                  | P                                                    |
| Lens                                | Part Queue                                           |
| chart A-2                           | enabled 4-2, 4-5                                     |
| extension ring A-4                  | saving                                               |
| Lightbulb Button 2-52, 2-58         | all images 4-9                                       |
| Lighting Factors A-4                | all images with graphics 4-10                        |
| Live Video 2-31                     | all records 4-12                                     |
| Log                                 | current image 4-8                                    |
| all messages to 2-51                | current image with graphics 4-10 current record 4-11 |
| •                                   | images 4-8                                           |
| M                                   | records 4-8                                          |
| MAC Address                         | selecting default folder 4-13                        |
| of camera                           | setting up 4-2                                       |
| displaying 2-54                     | starting 4-2                                         |
| Mask Tools 2-52                     | view images in 4-7                                   |
| Maximum Rate w/drops 2-16           | Part Tree View 2-38                                  |
| Measuring Signal Lengths 2-24       |                                                      |
| Menus                               | Passed Images                                        |

| saving 2-16                               | calibration 3-1                           |
|-------------------------------------------|-------------------------------------------|
| Paste                                     | ROI Masking Toolbar                       |
| after 2-38                                | displaying 2-58                           |
| before 2-38                               | Run Current Step then Jump to Next        |
| into 2-38                                 | Step 2-31                                 |
| PC                                        | Runtime                                   |
| runtime priority 2-50                     | mode 1-12                                 |
| Point-Source Lighting A-7                 | options                                   |
| Polarized Light A-10                      | setting 2-50                              |
| Program                                   | ootting 2 00                              |
| create new 2-29                           | S                                         |
| download from pc to device 2-30           | Save                                      |
| •                                         | all images 2-16                           |
| open existing 2-29                        | calibration                               |
| save 2-29<br>save on device to flash 2-30 | for entire job dialog box 3-8, 3-12, 3-16 |
|                                           | from current snapshot dialog box 3-7, 3-  |
| start on device 2-30                      | 11,                                       |
| stop on device 2-30                       | 3-15                                      |
| tryout on pc in a loop 2-31               | calibration data                          |
| tryout on pc once and then stop 2-11, 2-  | for entire job 3-8                        |
| 31                                        | from just the selected snapshot 3-7       |
| upload from device to pc 2-30             | current image 2-15                        |
| Properties Pages                          | failed images 2-16                        |
| displaying in tryout view 2-32            | none 2-16                                 |
| 0                                         | passed images 2-16                        |
| <b>Q</b><br>Qualified Image               | program 2-29                              |
| storing 4-4                               | program on device to flash 2-30           |
| what it is 4-4                            | vision system tree as text dialog box 2-  |
| Quick Calibration 3-8                     | 49                                        |
| Quick Calibration 5-0                     | Save Job 2-48                             |
| R                                         | as 2-48                                   |
| Record                                    | dialog box 2-29, 2-48                     |
| saving current in part queue 4-11         | Saving                                    |
| Records                                   | all images (partq) 4-9                    |
| saving all in part queue 4-12             | all images with graphics (partq) 4-10     |
| Reports                                   | all records (partq) 4-12                  |
| options                                   | calibration data 3-7, 3-11, 3-15          |
| setting 2-50                              | current image (partq) 4-8                 |
| Reset                                     | current image with graphics (partq) 4-10  |
| all counters and statistics 2-40          | current record (partq) 4-11               |
| all statistics 2-40                       | part queue                                |
| inspection counters 2-40                  | images 4-8                                |
| Results                                   | records 4-8                               |
| display extended 2-40                     | Select                                    |
| show in world (calibrated) space 2-40     | cal file dialog box 3-18                  |
| Robust                                    | folder 2-16                               |
|                                           | results to upload 2-39                    |

| Selecting                                | program on device 2-30                    |
|------------------------------------------|-------------------------------------------|
| default folder (partq) 4-13              | Starting                                  |
| Selecting a Lens A-2                     | part queue 4-2                            |
| Serial Ports                             | Statistics                                |
| configuring 2-49                         | reset all 2-40                            |
| Set the debug level 2-51                 | show all in world (calibrated) space 2-40 |
| Setting                                  | Step                                      |
| edit parameters 2-31                     | jump to previous 2-31                     |
| exposure time 2-9                        | run current and then jump to next step 2  |
| reports options 2-50                     | 31                                        |
|                                          | train selected 2-30                       |
| runtime                                  | tryout current on pc 2-31                 |
| options 2-50                             | untrain selected 2-30                     |
| timing parameters 2-32                   | what it is 1-15                           |
| Setting Up                               | Steps                                     |
| part queue 4-2                           | acquire 2-6                               |
| Settings 2-11, 2-31                      | snapshot 2-7                              |
| ip                                       | vision system 2-8                         |
| changing 2-46                            | Stop                                      |
| Setup                                    | program on device 2-30                    |
| mode 1-12                                | Storing                                   |
| Show                                     | qualified images 4-4                      |
| advanced datums 4-2, 4-5                 | Strobe Lighting A-7                       |
| all statistics in world (calibrated)     | 3 3                                       |
| space 2-40                               | <u>T</u>                                  |
| properties 2-32                          | TCP Ports                                 |
| results in world (calibrated) space 2-40 | _ configuring 2-49                        |
| tool graphics 2-16                       | Text File                                 |
| Side Lighting A-9                        | dump job to 2-49                          |
| Signal Lengths                           | Threshold Helper 2-52                     |
| measuring 2-24                           | Timing 2-40                               |
| Simulating Triggers 2-21                 | parameters                                |
| Single Channel Devices                   | setting 2-32                              |
| triggering rules 1-12                    | Toolbar                                   |
| Smart Camera                             | _ device 2-2                              |
| ip settings                              | Tools                                     |
| changing 2-46                            | display 2-52                              |
| Smart Camera Buttons                     | training 2-10                             |
| adding in frontrunner 2-26               | untraining 2-10                           |
| deleting in frontrunner 2-26             | Train Selected Step 2-30                  |
| Snapshot Step 2-7                        | Training Tools 2-10                       |
| works with acquire step 1-18             | Transitions                               |
| Software System 2-19                     | i/o 2-20                                  |
| adding 2-4, 2-26                         | Tree                                      |
| deleting 2-26                            | what it is 1-15                           |
| Start                                    | Triggering Rules                          |

| single channel devices 1-12 Triggers simulating 2-21 Tryout current step on pc 2-31 job 2-10 Tryout Program on PC in a Loop 2-31                                                                                                    | Wizard next 2-31 previous 2-31  Z Zoom buttons 2-31, 2-36 |
|----------------------------------------------------------------------------------------------------|-----------------------------------------------------------|
| on pc once and then stop 2-11, 2-31  U Untrain Selected Step 2-30 Untraining Tools 2-10 Upload job 2-48 Upload Program from Device to PC 2-30 Use calibrated space when activated 2-50 i/o during tryout 2-32 triggers during tryout 2-32                                                                                |                                                           |
| V Version Number displaying frontrunner 2-53 Video starting live 2-31 stopping live 2-31 View Menu 2-50 debug output 2-51 digital soft scope 2-23, 2-52 display tools 2-52 mask tools 2-52, 2-58 threshold helper 2-52 i/o display 2-51 network overview 2-50 Viewing Images part queue 4-7 Vision System Step 1-16, 2-8 |                                                           |
| W When important messages are added to the display, show this window 2-51 Windows network overview 2-44 With Graphics 2-16 Without Graphics 2-16                                                                                                    |                                                           |